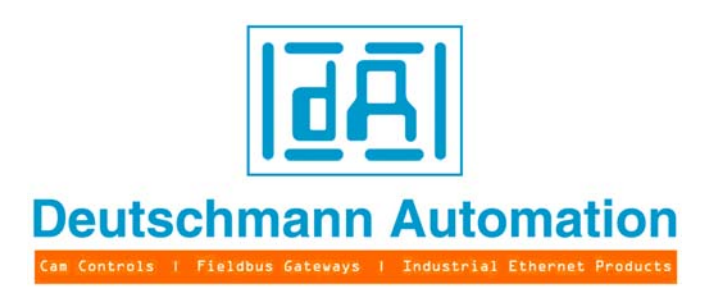

# **Bedienerhandbuch Universelles Feldbus-Gateway UNIGATE®**

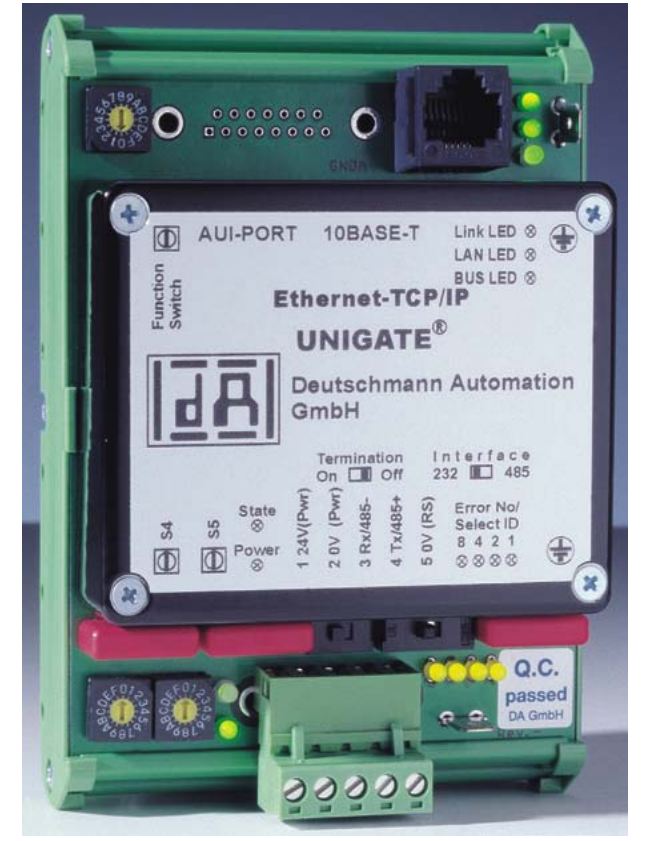

**UNIGATE RS232/485 - Ethernet TCP/IP UNIGATE RS232/422 - Ethernet TCP/IP UNIGATE SC232/485 - Ethernet TCP/IP UNIGATE SC232/422 - Ethernet TCP/IP**

V2912 Deutschmann Automation GmbH & Co. KG Carl-Zeiss-Str. 8 D-65520 Bad Camberg Tel:+49-(0)6434-9433-0 Hotline: +49-(0)6434-9433-33 Fax: +49-(0)6434-9433-40 Internet: http://www.deutschmann.de

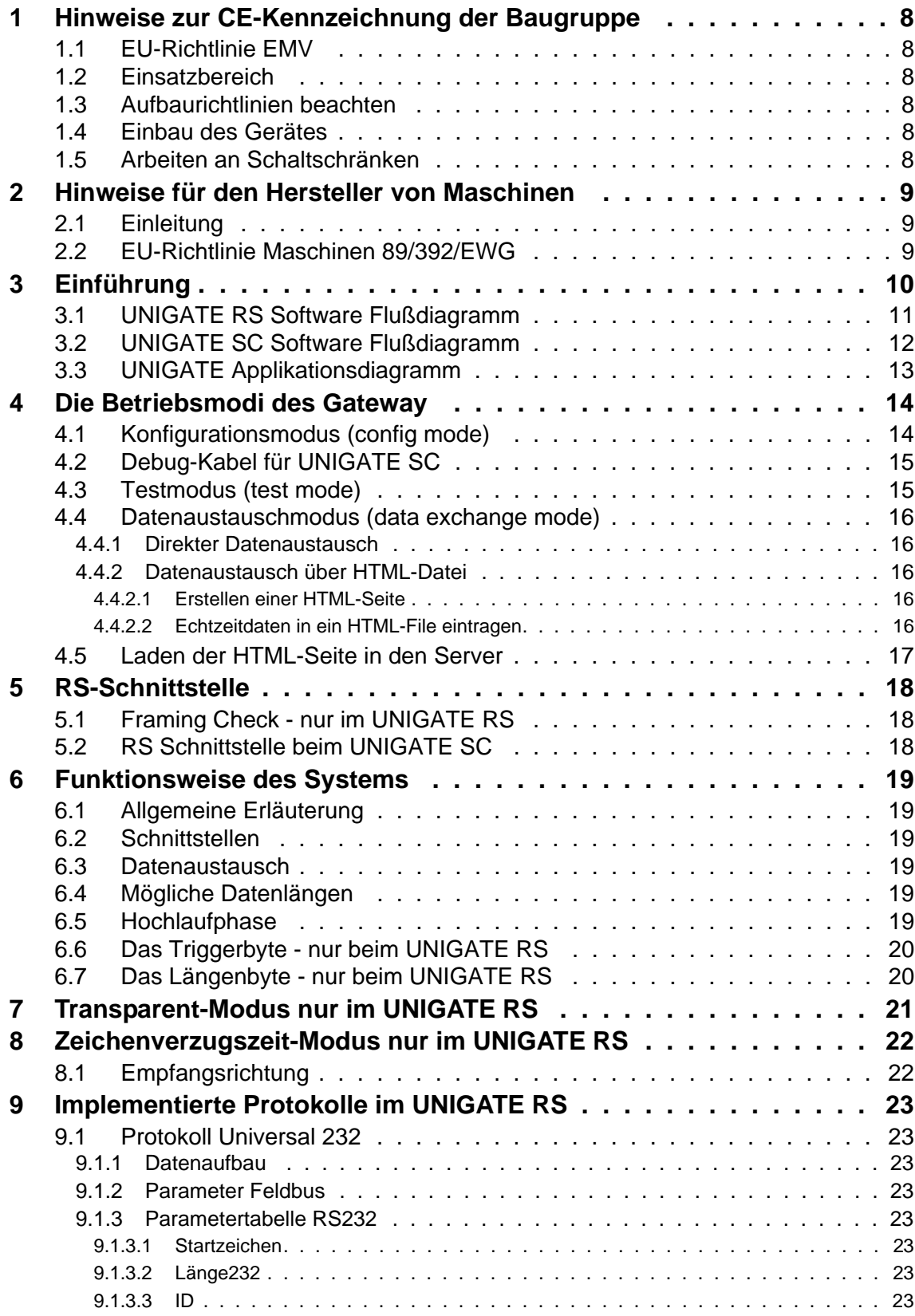

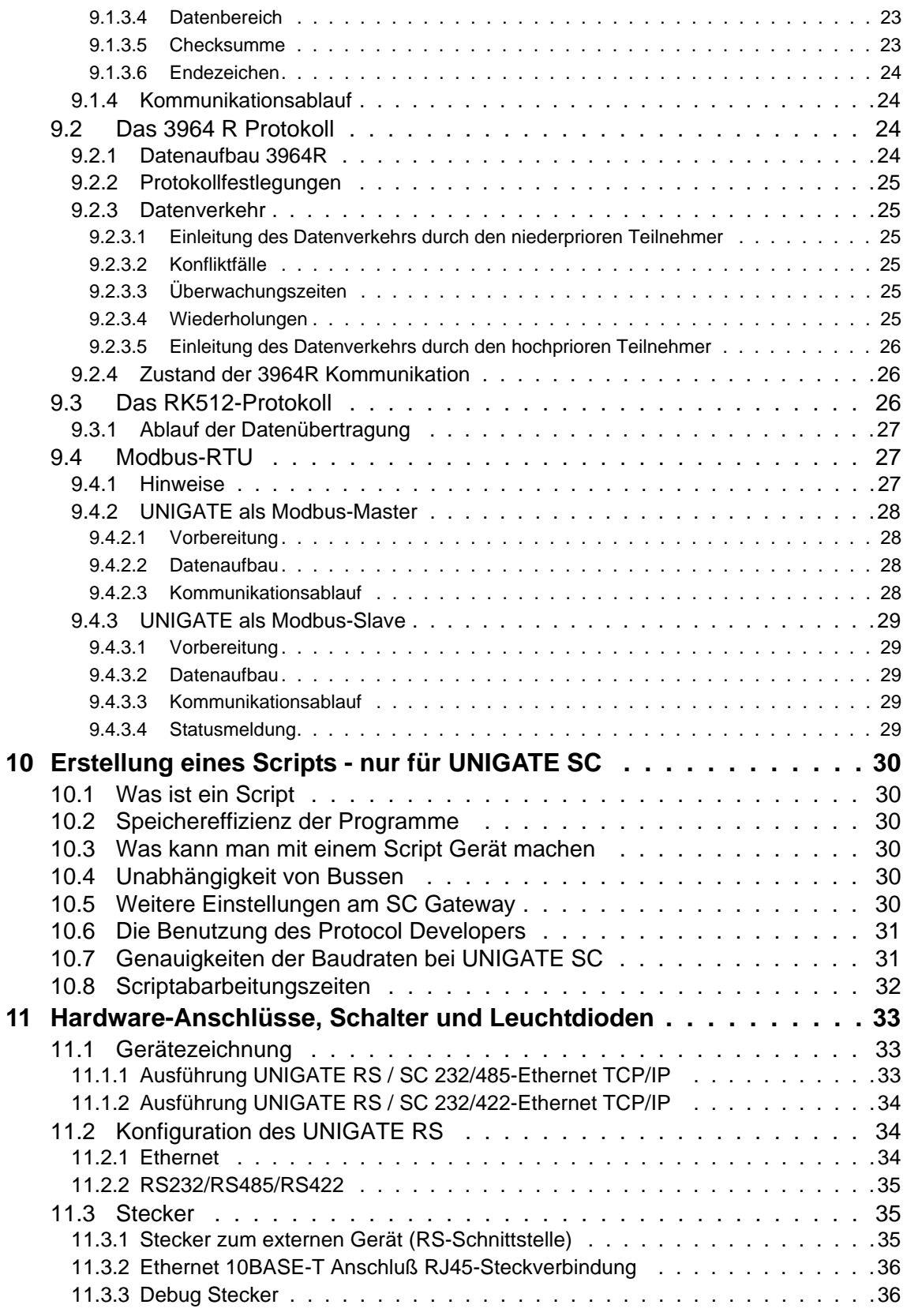

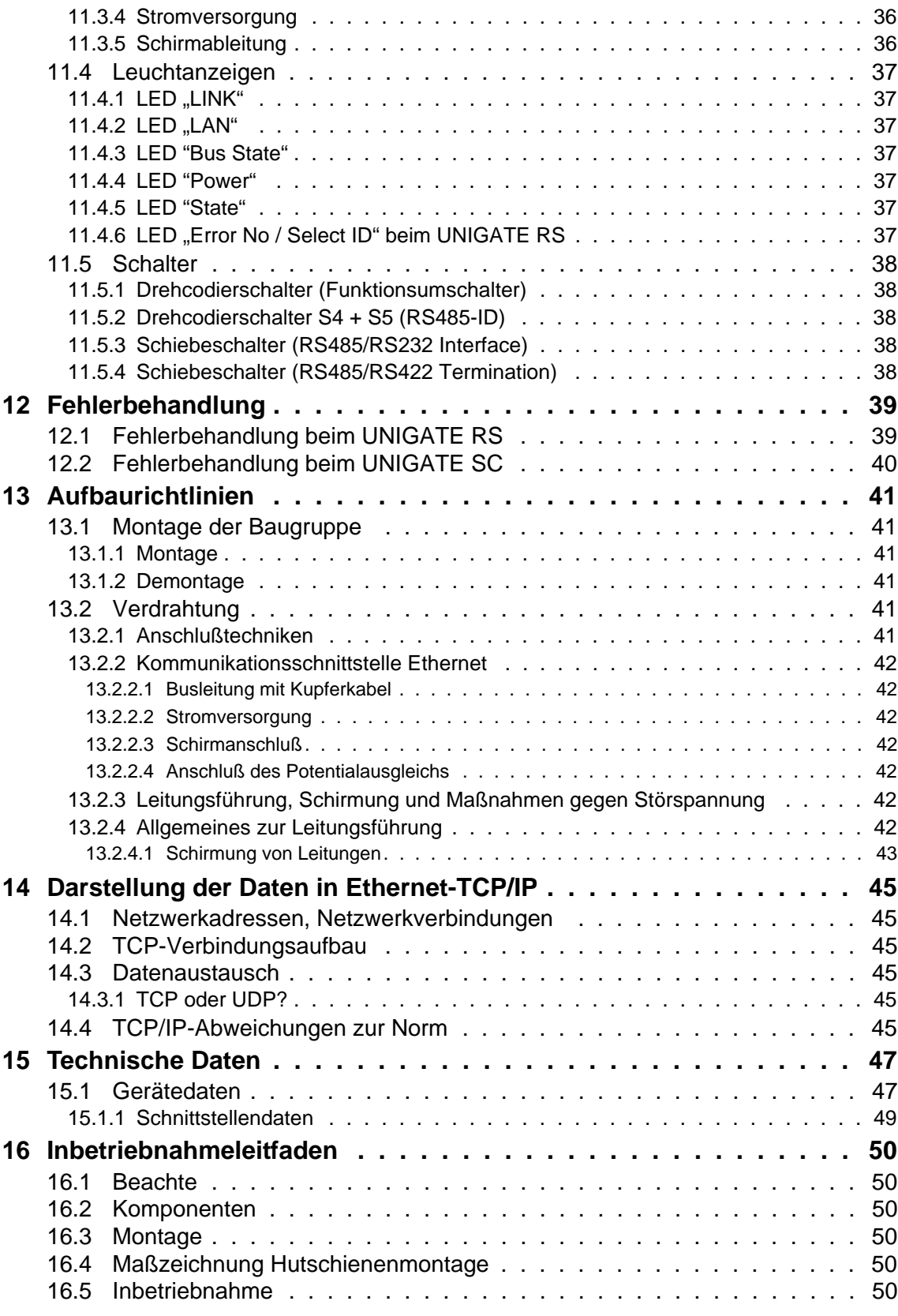

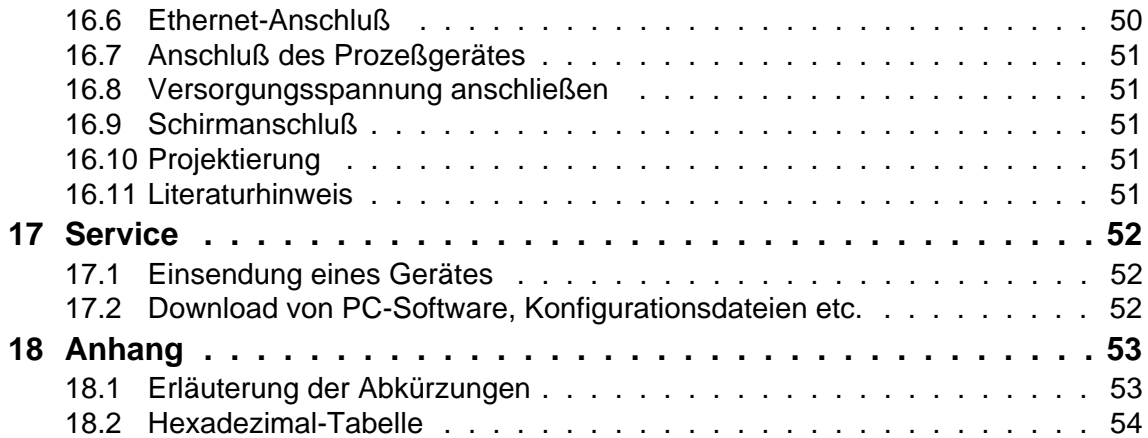

#### Haftungsausschluß

Wir haben den Inhalt der Druckschrift auf Übereinstimmung mit der beschriebenen Hard- und Software geprüft. Dennoch können Abweichungen nicht ausgeschlossen werden, so daß wir für die vollständige Übereinstimmung keine Gewähr übernehmen Die Angaben in der Druckschrift werden jedoch regelmäßig überprüft. Notwendige Korrekturen sind in den nachfolgenden Auflagen enthalten. Für Verbesserungsvorschläge sind wir dankbar.

#### Copyright

Copyright (C) Deutschmann Automation GmbH & Co. KG 1997 – 2011. All rights reserved. Weitergabe sowie Vervielfältigung dieser Unterlage, Verwertung und Mitteilung Ihres Inhalts sind nicht gestattet, soweit nicht ausdrücklich zugestanden. Zuwiderhandlungen verpflichten zu Schadenersatz. Alle Rechte vorbehalten, insbesondere für den Fall der Patenterteilung oder PM-Eintragung.

Art.-Nr.: V2912

## <span id="page-7-0"></span>**1 Hinweise zur CE-Kennzeichnung der Baugruppe**

### <span id="page-7-1"></span>**1.1 EU-Richtlinie EMV**

Für die in dieser Betriebsanleitung beschriebenen Baugruppe gilt:

Produkte, die das CE-Kennzeichen tragen, erfüllen die Anforderungen der EU-Richtlinie "Elektromagnetische Verträglichkeit" und die dort aufgeführten harmonisierten europäischen Normen (EN).

Die EU-Konformitätserklärungen werden gemäß der EU-Richtlinie, Artikel 10, für die zuständigen Behörden zur Verfügung gehalten bei:

Deutschmann Automation GmbH & Co. KG, Carl-Zeiss-Straße 8, D-65520 Bad Camberg

### <span id="page-7-2"></span>**1.2 Einsatzbereich**

Die Baugruppen sind ausgelegt für den Einsatz im Industriebereich und erfüllen die folgenden Anforderungen.

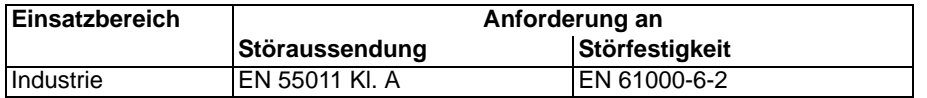

### <span id="page-7-3"></span>**1.3 Aufbaurichtlinien beachten**

Die Baugruppe erfüllt die Anforderungen, wenn Sie

- 1. Bei Installation und Betrieb die in der Betriebsanleitung beschriebenen Aufbaurichtlinien einhalten.
- 2. Zusätzlich die folgenden Regeln zum Einbau des Gerätes und zum Arbeiten an Schaltschränken beachten.

### <span id="page-7-4"></span>**1.4 Einbau des Gerätes**

Baugruppen müssen in elektrischen Betriebsmittelräumen oder in geschlossen Gehäusen (z. B. Schaltkästen aus Metall oder Kunststoff) installiert werden. Ferner müssen Sie das Gerät und den Schaltkasten (Metallkasten), oder zumindest die Hutschiene (Kunststoffkasten), auf die die Baugruppe aufgeschnappt wurde, erden.

### <span id="page-7-5"></span>**1.5 Arbeiten an Schaltschränken**

Zum Schutz der Baugruppen vor Entladung von statischer Elektrizität muß sich das Personal vor dem Öffnen von Schaltschränken bzw. Schaltkästen elektrostatisch entladen.

## <span id="page-8-0"></span>**2 Hinweise für den Hersteller von Maschinen**

### <span id="page-8-1"></span>**2.1 Einleitung**

Die Baugruppe UNIGATE TCP/IP-Ethernet stellt keine Maschine im Sinne der EU-Richtlinie "Maschinen" dar. Für die Baugruppe gibt es deshalb keine Konformitätserklärung bezüglich der EU-Richtlinie Maschinen .

### <span id="page-8-2"></span>**2.2 EU-Richtlinie Maschinen 89/392/EWG**

Die EU-Richtlinie Maschinen regelt die Anforderungen an eine Maschine. Unter einer Maschine wird hier eine Gesamtheit von verbundenen Teilen oder Vorrichtungen verstanden (siehe auch EN 292-1, Absatz 3.1)

Die Baugruppe ist ein Teil der elektrischen Ausrüstung einer Maschine und muß deshalb vom Maschinenhersteller in das Verfahren zur Konformitätserklärung einbezogen werden.

## <span id="page-9-0"></span>**3 Einführung**

Die Baugruppe UNIGATE RS232/RS485- bzw. SC232/485 - Ethernet-TCP/IP dient als Anpassung einer seriellen Schnittstelle an ein Ethernet mit TCP/IP-Protokoll. Es fungiert in diesem Anwendungsfall als Gateway und arbeitet als Server. Es kann an jedem Rechnersystem mit TCP/IP-Protokoll betrieben werden.

Beim UNIGATE RS232/485 werden an der seriellen Schnittstelle verschiedene Übertragungsprotokolle unterstützt:

- Modbus-RTU
- Das bei Siemens-Geräten weit verbreitete Protokoll 3964R
- Kontrolle über Zeichenverzugszeit
- Start- / Endezeichen
- Konstante Datenlängen (Transparentmodus)
- Kundenspezifische Protokolle

Mit diesen Protokollvarianten dürfte man die meisten Anwendungsfälle bedienen können.

Die Baugruppe RS bzw. SC besteht im wesentlichen aus folgenden Hardware-Komponenten:

- **•** Potentialgetrennte 10BASE-T Schnittstelle zum Ethernet
- **•** Ethernetcontroller CS8900A
- **•** Mikroprozessor 80 C 32
- **•** RAM und EPROM
- **•** Optional potentialgetrennt
- **•** Serielle Schnittstelle (RS232, RS485 und RS422) zum extern angeschlossenen Gerät

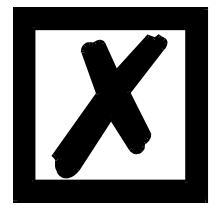

**Bitte beachten Sie. Dieses Handbuch ist die Dokumentation zum UNIG-ATE RS (Standard Gateway mit implementierten Protokollen) und zum UNIGATE SC (Script fähiges Gateway).**

**Die Angaben in diesem Handbuch betreffen sowohl das UNIGATE RS als auch das UNIGATE SC, es sei denn es wird ausdrücklich auf Abweichungen hingewiesen.**

### <span id="page-10-0"></span>**3.1 UNIGATE RS Software Flußdiagramm**

Das nachfolgende Bild zeigt einen typischen Applikationsablauf eines UNIGATE Feldbus-Moduls.

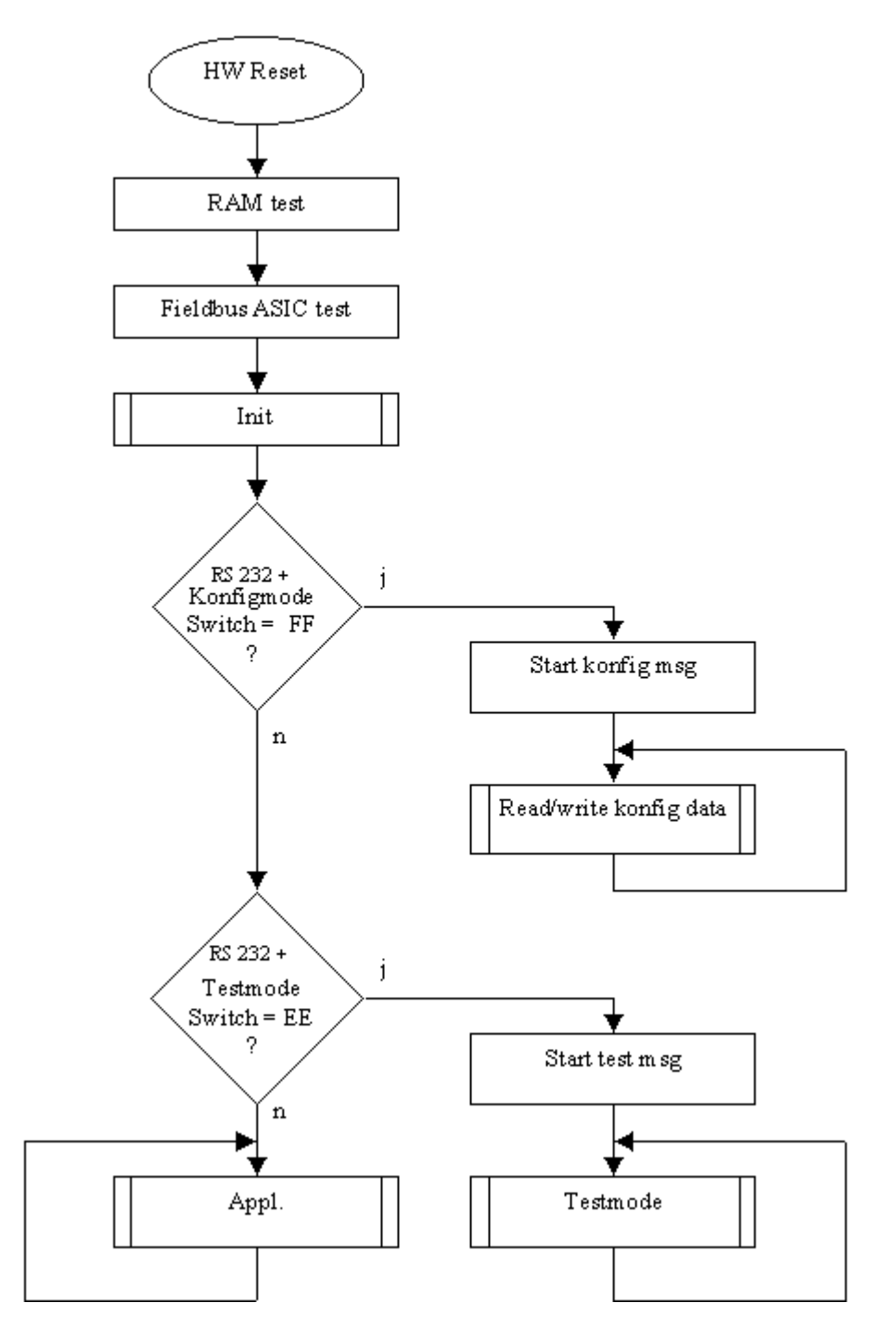

## <span id="page-11-0"></span>**3.2 UNIGATE SC Software Flußdiagramm**

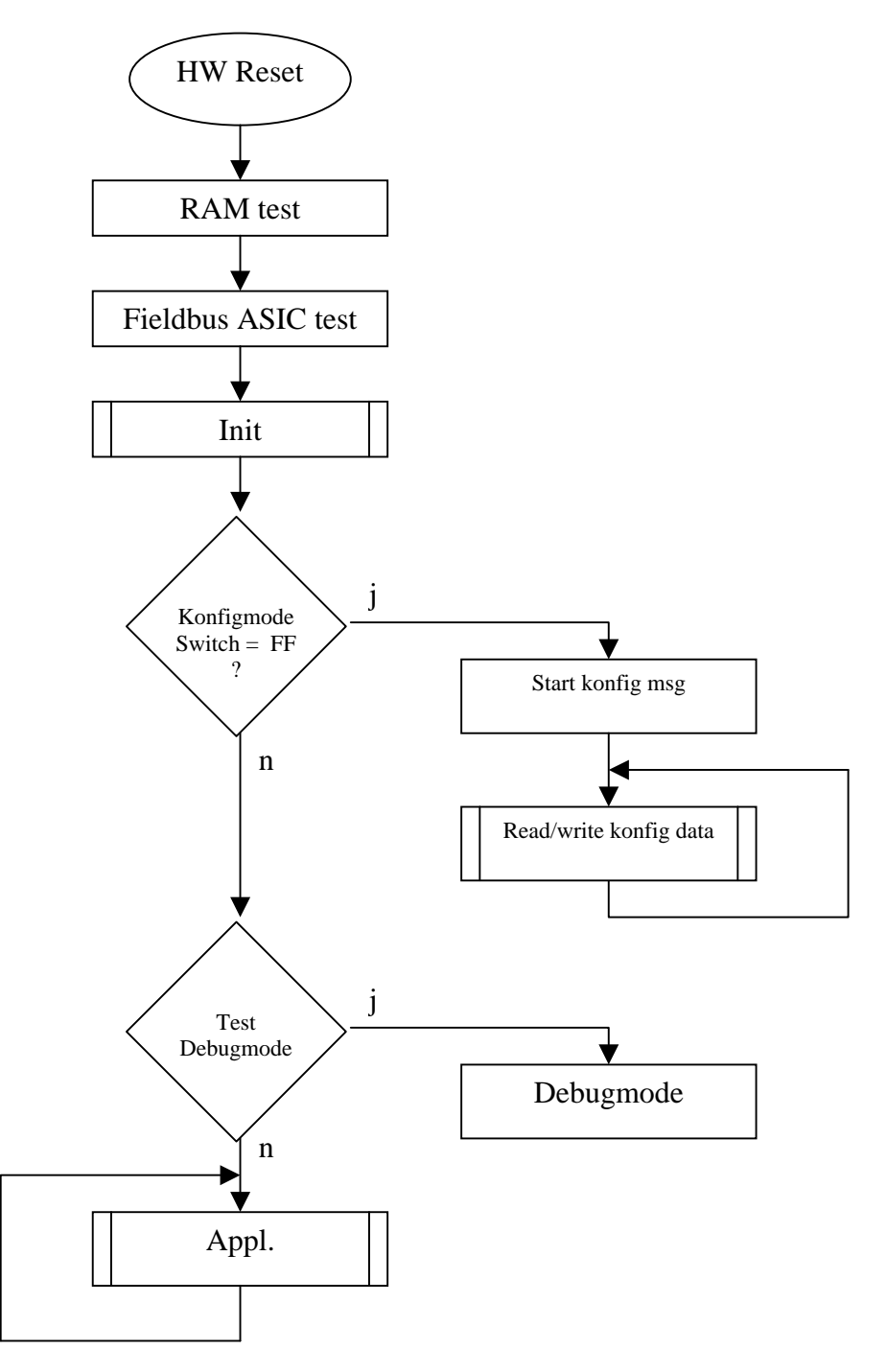

## <span id="page-12-0"></span>**3.3 UNIGATE Applikationsdiagramm**

Das nachfolgende Bild zeigt ein typisches Anschaltschema.

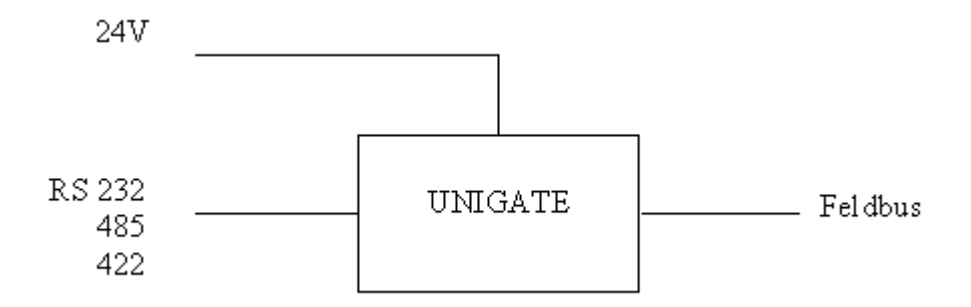

## <span id="page-13-0"></span>**4 Die Betriebsmodi des Gateway**

### <span id="page-13-1"></span>**4.1 Konfigurationsmodus (config mode)**

Der Konfigurationsmodus dient der Konfiguration des Gateways. Nur in diesem Modus sind Einstellungen an der Konfiguration des Gateways möglich. Das Gateway wird in diesem Modus starten wenn die Schalter S4 und S5 beim Start des Gateways beide die Stellung "F" haben und als Schnittstelle die RS232 ausgewählt ist. Das Gateway sendet unmittelbar nach dem Einschalten im Konfigurationsmodus seine Einschaltmeldung, die analog zu folgender Meldung aussieht: "RS-EN c(dA) switch=0x0000 Prot=0x00 SN=20790120".

Im Konfigurationsmodus arbeitet das Gateway immer mit den Einstellungen 9600 Baud, keine Parity, 8 Datenbits und 1 Stopbit, die RS-State LED wir immer rot/grün blinken, die "Error No/ Select ID" LEDs sind für den Benutzter ohne Bedeutung. Der Konfigurationsmodus ist in allen Software Revisionen enthalten.

#### **Verbindungskabel vom Gateway zum PC**

Das Kabel sollte wie folgt aussehen

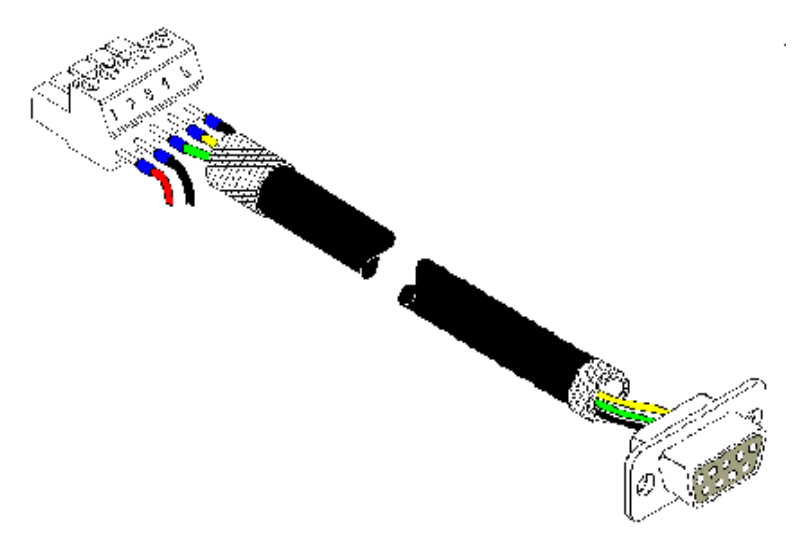

#### **Verbindungstabelle 5pol. Schraubsteckverbinder - PC**

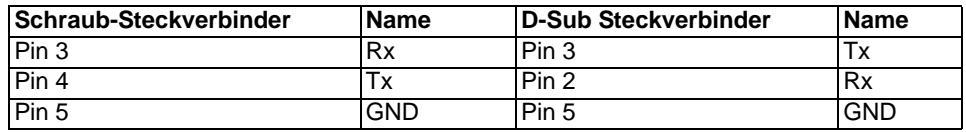

## <span id="page-14-0"></span>**4.2 Debug-Kabel für UNIGATE SC**

Das Debug Kabel besteht aus den folgenden Teilen: einer 9 poligen D-Sub-Buchse mit zwei Abgängen, an die je zwei Kabel angeschlossen werden. Einmal mit einer 3 poligen Phoenix Buchse mit Gegenstecker und einmal mit einem 9-pol-D-Sub Stecker. Steckerbelegung

### **Kabel 1 (RS-Produktseite) 3-pol. Schraub-Steckverbinder**

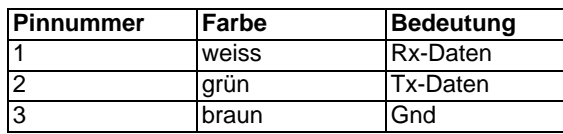

**9-pol. D-Sub (Gateway RS-Seite), erste RS-Schnittstelle**

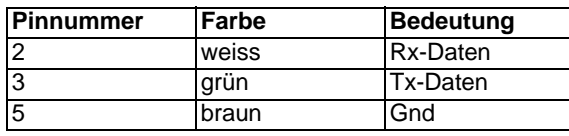

**Kabel 2 (PC-Com-x) 9-pol. D-Sub**

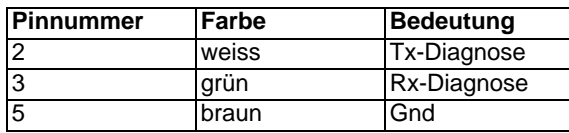

#### **9-pol. D-Sub (Gateway RS-Seite), zweite RS-Schnittstelle**

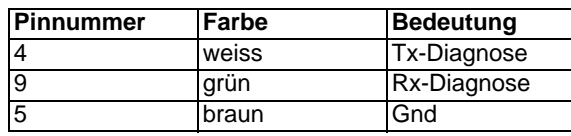

**Steckeransicht**

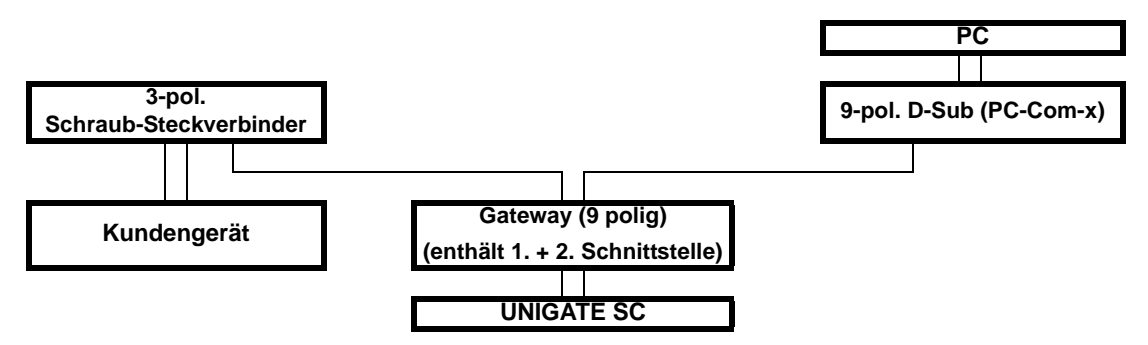

## <span id="page-14-1"></span>**4.3 Testmodus (test mode)**

#### **Einstellung des Testmodes**

Der Testmode wird eingestellt, indem die Schalter S4 und S5 beide in die Stellung "E" gebracht werden. Außerdem muß der Interface Schalter auf "232" stehen. Alle anderen Schalter werden für die Einstellung des Testmodus nicht berücksichtigt. Mit diesen Einstellungen muß das Gateway neu gestartet werden (durch kurzzeitiges Trennen von der Spannungsversorgung).

Der Testmodus ist ab der Software Revision V1.3 enthalten. Er kann hilfreich sein, um das Gateway in die jeweilige Umgebung zu integrieren, z. B. um permanent sich ändernde Daten vom Feldbus in der SPS zu "sehen" oder auch um die Parameter der RS-Schnittstelle zu testen.

#### **Funktionsweise des Testmodus**

Nach dem Neustart im Testmodus wird das Gateway mit den momentanen Einstellungen für die Baudrate, Parity, Start-, Daten- und Stopbits auf der seriellen Seite im Rhythmus von 1 Sekunde die Werte 0-15 in hexadezimaler Schreibweise ("0".."F") in ASCII-Kodierung senden. Gleichzeitig werden auf der Feldbus-Schnittstelle die gleichen Werte binär ausgegeben, sofern dies z. Zt. auf dem Feldbus möglich ist (Hat der Feldbus eine Datenbreite größer als ein Byte werden alle Zeichen des Feldbusses auf das momentane Testzeichen gesetzt).

Die State-LED auf der RS-Seite wird in diesem Modus rot/grün blinken, die "Error No/Select ID" LEDs werden den Wert, der z. Zt. ausgegeben wird, binär darstellen. Zusätzlich wird jedes Zeichen, das auf einer der Schnittstellen empfangen wird auf derselben Schnittstelle, als ein lokales Echo wieder ausgegeben. Auf der Feldbusseite wird nur das erste Byte für das lokale Echo benutzt, d. h. sowohl beim Empfang als auch beim Senden wird nur auf das erste Byte der Busdaten geschaut, die anderen Busdaten verändern sich gegenüber den letzten Daten nicht.

### <span id="page-15-0"></span>**4.4 Datenaustauschmodus (data exchange mode)**

Das Gateway muß sich in diesem Modus befinden, damit ein Datenaustausch zwischen der RS-Seite des Gateways und dem Feldbus möglich ist. Dieser Modus ist immer dann aktiv, wenn das Gateway sich nicht im Konfigurations- oder Testmodus befindet. Im Datenaustauschmodus wird das Gateway das eingestellte Protokoll mit den durch WINGATE voreingestellten Parametern ausführen.

### <span id="page-15-1"></span>**4.4.1 Direkter Datenaustausch**

Die Daten von der RS-Schnittstelle werden ohne Veränderung über eine TCP/IP Verbindung im Ethernet abgebildet. Zusätzlich ist es möglich, die Daten in einer HTML-Seite darzustellen (HTTP-Server- Betrieb).

#### <span id="page-15-2"></span>**4.4.2 Datenaustausch über HTML-Datei**

Die Daten werden in Form einer HTML-Seite ausgegeben. Es wird vom Anwender eine HTML Seite entworfen, in die an bestimmten Stellen die Echtzeitdaten eingetragen werden.

#### <span id="page-15-3"></span>**4.4.2.1 Erstellen einer HTML-Seite**

Der Anwender kann eine HTML-Seite entwerfen, die in den Server geladen werden kann. Diese Seite enthält an den Stellen Platzhalter, an denen die Daten von der RS Schnittstelle dargestellt werden sollen.

Der Html Speicher beträgt 1,9 KB.

#### <span id="page-15-4"></span>**4.4.2.2 Echtzeitdaten in ein HTML-File eintragen**

Nachfolgend ist beispielhaft gezeigt, wie Echtzeitdaten in ein HTML-File eingetragen werden können und welches Format die Platzhalter haben.

#### **Format des Platzhalter**

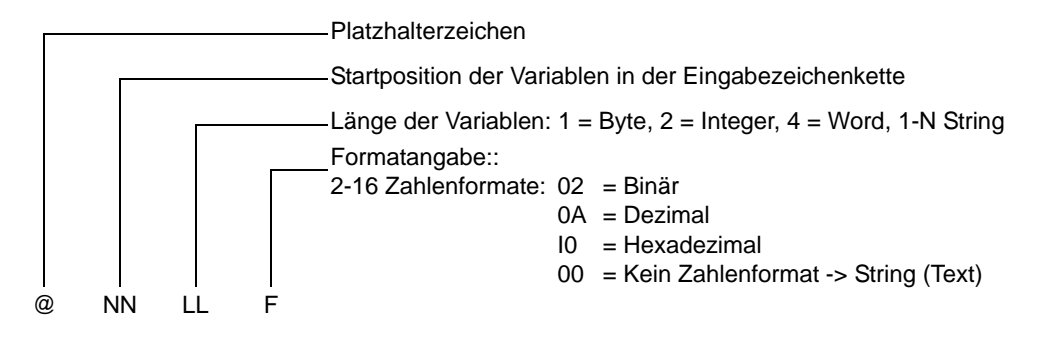

Beispiel: (Alle Zahlen hexadezimal / 0-255)

@ 00 01 10 1. Variable:1 Byte, 1 Zeichen aus dem Eingabestring ab Position 0, Format Hex @ 01 02 10 2. Variable:1 Word, 2 Zeichen aus dem Eingabestring ab Position 1, Format Hex @ 03 01 0A 3. Variable:1 Byte, 1 Zeichen aus dem Eingabestring ab Position 3, Format Dezimal @ 04 03 00 4. Variable:3 Byte Stringdarstellung 3 Zeichen lang \*

\* Bei Stringdarstellung sind Längen von 1 bis 99 gültig. Bei Zahlenvariablen gibt es nur die Werte 1, 2, 4.

Die Startposition muß angegeben werden, da nicht immer alle Zeichen aus der Eingangszeichenkette (alle Variablen) verwendet werden müssen.

#### **Aufbau der eingehenden Zeichenkette**

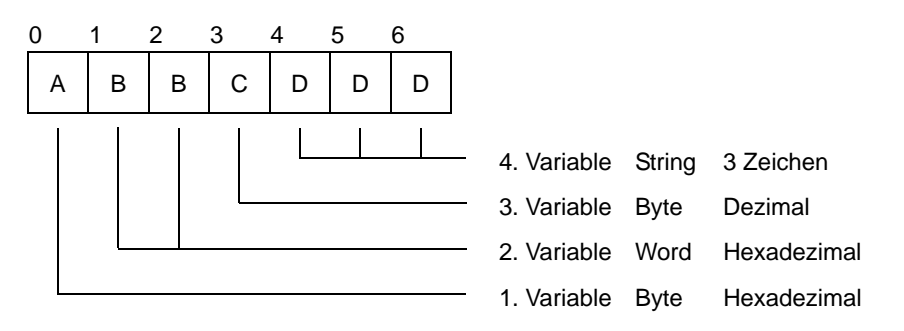

Es muss nach dem Platzhalter in der ursprünglichen HTML-Datei eine entsprechende Zahl von Leerzeichen geben und zwar für den Platz, an dem die späteren Variablen eingefügt werden. Die Darstellung der Werte startet an der Position des Platzhalterzeichens. Es ist hierbei darauf

zu achten, daß die Breite der Spalte bzw. die Breite des Textblocks ausreichend groß ist, sodaß die darzustellenden Werte in diesen Bereich hineinpassen.

Beachte: Die Gestaltung der HTML-Seite sollte sich nicht abhhängig vom Variablenwert zur Laufzeit ändern.

Die Zeichen aus der Eingabe werden immer als Dualzahlen verstanden soweit es sich um Zahlenwerte handelt.

Anordnung: Highbyte, Lowbyte bzw. Highbyte, ..., Lowbyte.

### <span id="page-16-0"></span>**4.5 Laden der HTML-Seite in den Server**

Diese so erstellte HTML-Datei wird im Konfigurationsmodus mit Wingate über die serielle Schnittstelle in das Gateway geladen.

Anschliessend ist diese Seite durch Aufruf des Gateways über einen Browser abrufbar.

## <span id="page-17-0"></span>**5 RS-Schnittstelle**

### <span id="page-17-1"></span>**5.1 Framing Check - nur im UNIGATE RS**

Über die Funktion "Framing Check" ab der Software V 1.3 wird die Länge des Stopbits, das das Gateway empfängt überprüft. Hierbei ist das vom Gateway erzeugte Stopbit immer lang genug, damit angeschlossene Teilnehmer das Stopbit auswerten können.

Zu beachten ist, daß die Funktion "Framing Check" nur bei 8 Datenbits und der Einstellung "No parity" wirksam wird.

Weist das Stopbit bei aktivierter Prüfung die Länge 1 Bit nicht auf, wird ein Fehler erkannt und durch die Error LED's angezeigt.

Die möglichen Einstellungen für diesen Parameter sind "enabled" (freigegeben) und "disabled" (nicht freigegeben). Die Voreinstellung für den "Stop Bit Framing Check" ist "enabled".

### <span id="page-17-2"></span>**5.2 RS Schnittstelle beim UNIGATE SC**

Prinzipiell ist die Hardware nicht von einem Standard Gateway unterscheidbar. Zusätzlich zur normalen Hardware ist eine besondere Hardware-Variante verfügbar, die jedoch nur zur Entwicklung eines Scripts benötigt wird. Diese erweiterte Hardware ist technisch bedingt nicht für alle Busse verfügbar; es kann allerdings auch eine Entwicklung auf einer anderen als der Zielhardware erfolgen.

Dieses Entwicklungsgateway hat gegenüber dem Standard Gateway eine zusätzliche Schnittstelle RS232, die allerdings nur in der Ausführung mit dem 9-pol-DSub Verbinder nach außen verfügbar ist. Diese DEBUG-Schnittstelle selbst wird immer mit 9600 Baud, no Parity, 8 Datenbits und 1 Stopbit betrieben. Sonst sind keine weiteren Unterschiede vorhanden, weder in der Software noch in der Hardware.

## <span id="page-18-0"></span>**6 Funktionsweise des Systems**

### <span id="page-18-1"></span>**6.1 Allgemeine Erläuterung**

Nach dem ISO/OSI-Modell kann eine Kommunikation in sieben Schichten, Layer 1 bis Layer 7, aufgeteilt werden.

Die Gateways der DEUTSCHMANN AUTOMATION setzen die Layer 1 und 2 vom kundenspezifischen Bussystem (RS485 / RS232) auf das entsprechende Feldbussystem um. Layer 3 und 4 werden durch das TCP/IP-Protokoll abgedeckt, Layer 5 und 6 sind leer, der Layer 7 wird bei den Standardgateways transparent weitergegeben. Hier sind jedoch auch kundenspezifische Adaptionen (z.B. an bestehende Profile der Feldbussysteme) möglich.

Über die mitgelieferte Software WINGATE® kann das Gateway konfiguriert werden [\(siehe auch](#page-33-1) [Kapitel 11.2\).](#page-33-1)

### <span id="page-18-2"></span>**6.2 Schnittstellen**

Das Gateway ist mit den Schnittstellen RS232 und RS485 ausgerüstet. Die Umschaltung erfolgt über einen dem Kunden zugänglichen Schiebeschalter. Das Ethernet-Gateway ermöglicht damit einen Zugriff auf alle am RS485-Bus angeschlossenen Geräte über eine einzige Internet-Adresse bzw. auf das an der RS232-Schnittstelle angeschlossene Gerät.

### <span id="page-18-3"></span>**6.3 Datenaustausch**

Der Ethernet Client-Rechner sendet die Ausgangsdaten zyklisch an das Gateway. Im Gateway werden die vom Master empfangenen Daten an das externe Gerät gemäß gewähltem Protokoll übertragen. Das externe Gerät antwortet gemäß Protokollkonventionen.

Die vom externen Gerät empfangenen Daten sendet das Gateway über das TCP/IP-Protokoll bzw. UDP/IP-Protokoll an den zuständigen Client-Rechner.

Der Datenaustausch über die RS-Schnittstelle kann folgendermaßen parametriert werden:

- **•** Zyklisch
- **•** Nur bei Änderung der Eingangsdaten
- **•** Nur bei Änderung des Triggerbytes

Alle Daten werden vom Gateway in beiden Richtungen konsistent übertragen. Beim Datenaustausch zwischen Master und CPU ist die maximale Datenlänge konsistenter Daten zu beachten. Dies ist in der Regel abhängig von der jeweils verwendeten Masteranschaltung und der CPU.

Aufbau der Daten:

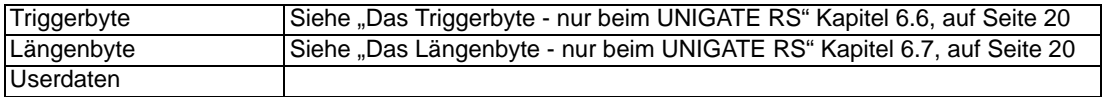

Triggerbyte und Längenbyte sind nur enthalten, wenn diese entsprechend konfiguriert sind.

### <span id="page-18-4"></span>**6.4 Mögliche Datenlängen**

In der folgenden Tabelle sind die maximal zu übertragenden Daten tabellarisch dargestellt:

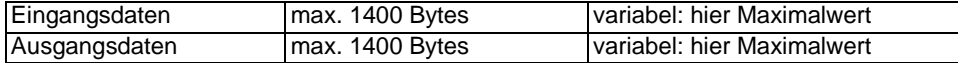

### <span id="page-18-5"></span>**6.5 Hochlaufphase**

In der Hochlaufphase baut der Master eine TCP/IP-Verbindung zum Gateway auf. Erst nach fehlerfreiem Abschluß der Hochlaufphase kommt es zum Datenaustausch mit dem externen Gerät.

## <span id="page-19-0"></span>**6.6 Das Triggerbyte - nur beim UNIGATE RS**

Ändern sich die von der Applikation an das Gateway gelieferten Datensätze über einen längeren Zeitraum nicht, so besteht eigentlich keine Notwendigkeit an den Master neue Daten zu senden. Umgekehrt muß ein angeschlossener Master bei zyklischer Abfrage des Gateways unterscheiden können, ob die Applikation ständig die gleichen Daten liefert oder ob von der Applikation über einen längeren Zeitraum keine neuen Daten geliefert wurden.

Hierzu kann ein Triggerbyte in den Datensatz eingefügt werden, das bei jedem neuen Datensatz von der Applikation geändert wird.

### <span id="page-19-1"></span>**6.7 Das Längenbyte - nur beim UNIGATE RS**

Es kann konfiguriert werden, ob die Sendelänge als Byte im Ein-/Ausgangsdatenbereich mit abgelegt wird. In Senderichtung werden soviele Bytes verschickt, wie in diesem Byte angegeben sind. Beim Empfang eines Telegramms trägt das Gateway die Anzahl empfangener Zeichen ein. Bei Datentransfer im UDP-Protokollmodus wird nach Erreichen der Datenlänge ein UDP-Paket an den angeschlossenen Teilnehmer geschickt. Im TCP-Protokollmodus wird bei Erreichen der Datenlänge ein TCP-Paket mit gesetztem PUSH-Flag abgesendet.

## <span id="page-20-0"></span>**7 Transparent-Modus nur im UNIGATE RS**

Die Daten werden transparent ohne irgendwelche Zeitüberwachungen übertragen. Masterseits gibt der Anwender die Daten vor. Diese Daten werden dann bis zum externen Gerät über die Steuerung des TCP/IP-Protokolls durchgereicht. Eine Antwort vom externen Gerät wird ebenfalls ohne Änderungen zum Master weitergereicht. Irgendwelche Sicherungsmechanismen sind anwenderseits in den Nettodaten zu verschlüsseln. Für den sicheren Datentransport sorgt das TCP/IP-Protokoll.

## <span id="page-21-0"></span>**8 Zeichenverzugszeit-Modus nur im UNIGATE RS**

Der 'Zeichenverzugszeit-Modus' ist kein Protokoll sondern eine Sondervariante des "Universal 232"-Protokolls (siehe entsprechendes Kapitel).

### <span id="page-21-1"></span>**8.1 Empfangsrichtung**

Empfangene Daten werden in den Sendepuffer eingetragen, bis nach dem Empfang des letzten Zeichens die Zeichenverzugszeit abläuft. Diese Zeit ist konfigurierbar. Senderichtung: Die Daten werden transparent gesendet.

## <span id="page-22-0"></span>**9 Implementierte Protokolle im UNIGATE RS**

## <span id="page-22-1"></span>**9.1 Protokoll Universal 232**

### <span id="page-22-2"></span>**9.1.1 Datenaufbau**

Datenaufbau Universales 232 Protokoll

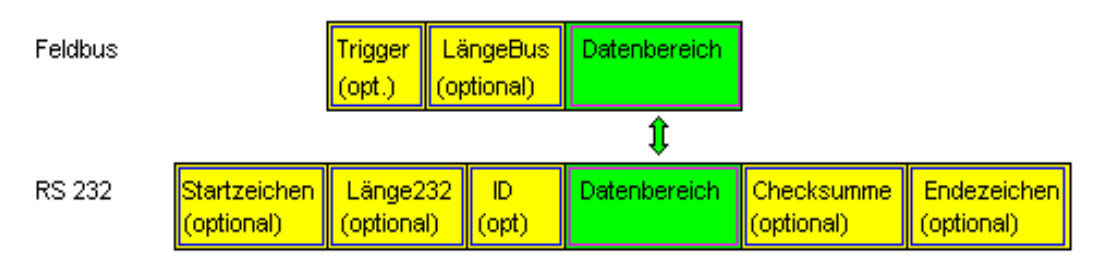

### <span id="page-22-3"></span>**9.1.2 Parameter Feldbus**

Triggerbyte: [Siehe "Das Triggerbyte - nur beim UNIGATE RS" Kapitel 6.6, auf Seite 20](#page-19-0) Längenbyte: [Siehe "Das Längenbyte - nur beim UNIGATE RS" Kapitel 6.7, auf Seite 20](#page-19-1)

### <span id="page-22-4"></span>**9.1.3 Parametertabelle RS232**

#### <span id="page-22-5"></span>**9.1.3.1 Startzeichen**

Ist dieses Zeichen definiert, wertet das Gateway nur die Daten an der RS232-Schnittstelle aus, die nach diesem Startzeichen folgen. Jede Sendung vom Gateway über die RS232-Schnittstelle wird in diesem Fall mit dem Startzeichen eingeleitet.

### <span id="page-22-6"></span>**9.1.3.2 Länge232**

Ist dieses Byte aktiviert, erwartet das Gateway empfangsseitig soviele Bytes Nutzdaten (ohne Checksumme), wie in diesem Byte von dem RS232-Sendegerät angegeben werden. Sendeseitig setzt das Gateway dieses Byte dann auf die Anzahl der von ihm übertragenen Nutzdaten (ohne Checksumme). Ist das Byte "Länge232" nicht definiert, wartet das Gateway beim Empfang auf der RS232-Schnittstelle auf das Endekriterium, wenn dieses definiert ist. Ist auch kein Endekriterium definiert, werden soviele Zeichen über die RS232-Schnittstelle eingelesen, wie im Feldbus-Sendepuffer bertragen werden können.

Als Sonderfall kann für diesen Parameter auch ein Längenbyte mit zusätzlicher Timeoutüberwachung in WINGATE eingestellt werden. In diesem Fall werden die empfangenen Zeichen bei einem Timeout verworfen.

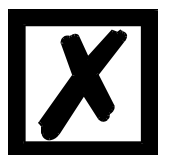

*Achtung:* **Ist als Endezeichen "Timeout" gewählt, ist dieses Byte ohne Bedeutung.** 

### <span id="page-22-7"></span>**9.1.3.3 ID**

Dieses Byte ist nur noch aus Kompatibilitätsgründen vorhanden. Es wird niemals aktiviert.

#### <span id="page-22-8"></span>**9.1.3.4 Datenbereich**

In diesem Feld werden die Nutzdaten übertragen.

### <span id="page-22-9"></span>**9.1.3.5 Checksumme**

Es können beim Universal 232 Protokoll folgende Checksummen ausgewählt werden:

XOR, byteweise Summe, XOR mit negiertem Ergebnis und byteweise Summe mit negiertem Ergebnis.

Die Checksumme wird dabei immer über die Bytes "Länge232", "ID" und "Datenbereich" gebildet, sofern vorhanden. Die Checksumme wird vom Gateway sendeseitig selbständig erzeugt. Beim Empfang von der RS232-Schnittstelle prüft das Gateway die Checksumme und überträgt dann die Nutzdaten (ohne Checksumme) an den Feldbuspuffer, wenn keine Checksummen-Fehler erkannt wurden. Andernfalls erfolgt eine lokale Fehlermeldung.

#### <span id="page-23-0"></span>**9.1.3.6 Endezeichen**

Wenn dieses Zeichen definiert ist, empfängt das Gateway Daten von der RS232- Schnittstelle bis zu diesem Zeichen. Als Sonderfall kann hier das Kriterium "Timeout" definiert werden. Dann empfängt das Gateway solange Zeichen, bis eine definierte Pause auftritt. Im Sonderfall "Timeout" ist das "Länge 232-Byte" ohne Bedeutung. Sendeseitig fügt das Gateway als letztes Zeichen einer Sendung das Endezeichen an, wenn es definiert ist.

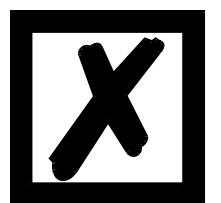

#### *Achtung:*

*Die Konfiguration eines Endezeichens zusammen mit einer Checksumme sollte vermieden werden, da sich eine Checksumme ergeben kann, die genau dem Endezeichen entspricht. In einem solchen Fall kommt es zu einer Fehl-interpretation und nachfolgend einem Checksum-Error.*

#### <span id="page-23-1"></span>**9.1.4 Kommunikationsablauf**

Die Nutzdaten (Datenbereich) die über den Feldbus ankommen, werden gemäß [Kapitel 9.1.1](#page-22-2) transparent in das RS232-Datenfeld kopiert, und über die RS-Schnittstelle übertragen, wobei das Protokoll gem. der Konfiguration (Startzeichen, Endezeichen...) ergänzt wird. Eine Quittung erfolgt im UDP-Protokollmodus NICHT !

Ist das "Triggerbyte" ([siehe Kapitel 6.6](#page-19-0)) aktiv, werden Daten nur bei einem Wechsel dieses Bytes gesendet. Ist das "LaengenByte" [\(siehe Kapitel 6.7](#page-19-1)) aktiv, werden nur soviele der nachfolgenden Bytes, wie dort spezifiziert sind, übertragen.

Empfangsdaten an der RS-Schnittstelle werden gem. dem konfigurierten Protokoll ausgewertet, und das Datenfeld (Datenbereich (siehe [Kapitel 9.1.1](#page-22-2))) an den Feldbusmaster gesendet. Sind mehr Zeichen empfangen worden, als Feldbusblocklänge, werden die hinteren Bytes abgeschnitten und ein Rx-Overrun angezeigt, sind weniger empfangen worden, wird mit 0 aufgefüllt. Ist das "LaengenByte" aktiv, wird dort die Anzahl der empf. Nutzdaten eingetragen. Ist das "Triggerbyte" aktiv, wird dieses nach jedem vollständigem Empfang an der RS-Schnittstelle um eins erhöht.

### <span id="page-23-2"></span>**9.2 Das 3964 R Protokoll**

Mit dem 3964-Protokoll werden Daten zwischen 2 seriellen Geräten übertragen. Zum Auflösen von Inititialisierungskonflikten muß ein Partner hochprior und der andere niederprior sein.

#### <span id="page-23-3"></span>**9.2.1 Datenaufbau 3964R**

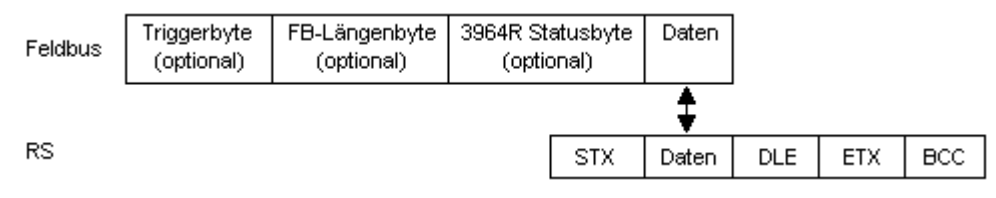

#### <span id="page-24-0"></span>**9.2.2 Protokollfestlegungen**

Das Telegrammformat ist:

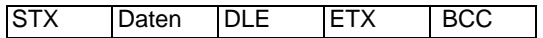

**•** Die empfangenen Nettodaten werden in beiden Richtungen unverändert durchgereicht (transparent).

 **Achtung:** Davon ausgenommen ist die DLE-Verdoppelung; d. h. ein DLE (10H) auf der Busseite wird zweifach auf der RS-Seite gesendet, ein doppeltes DLE auf der RS-Seite wird nur einmal an den Busmaster gesendet.

- **•** Eine Datenblockung ist nicht vorgesehen.
- **•** Die Nettodatenlänge ist auf 236 Bytes pro Telegramm beschränkt.
- **•** Die Kommunikation läuft immer zwischen hoch- und niederprioren Kommunikationspartner ab.

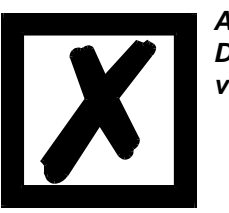

*Achtung: Das Gateway arbeitet immer mit "Even-Parity", wie in der Spezifikation vorgeschrieben.*

#### <span id="page-24-1"></span>**9.2.3 Datenverkehr**

#### <span id="page-24-2"></span>**9.2.3.1 Einleitung des Datenverkehrs durch den niederprioren Teilnehmer**

Empfängt der niederpriore Teilnehmer auf ein ausgesendetes STX ebenfalls ein STX, dann unterbricht er seinen Sendewunsch, geht in den Empfangsmode über und quittiert das empfangene STX mit DLE.

Ein DLE im Datenstring wird verdoppelt und in die Prüfsumme mit einbezogen. Der BCC errechnet sich aus der XOR Verknüpfung aller Zeichen.

### <span id="page-24-3"></span>**9.2.3.2 Konfliktfälle**

#### <span id="page-24-4"></span>**9.2.3.3 Überwachungszeiten**

Die Überwachungszeiten sind durch die Definition des 3964R-Protokolls vorgegeben und können nicht überschrieben werden !!!

tq = Quittungsüberwachungszeit (2 s).

Die Quittungsüberwachungszeit wird nach Senden des Steuerzeichens STX gestartet. Trifft innerhalb der Quittungsüberwachungszeit keine positive Quittung ein, wird der Auftrag wiederholt (max. 2 x). Konnte der Auftrag nach 2 maligem Wiederholen nicht positiv abgeschlossen werden, versucht das hochpriore Gerät trotzdem Kontakt mit dem niederprioren Partner aufzunehmen durch Senden von STX (Zyklus entspricht tq).

#### tz = Zeichenüberwachungszeit (200 ms)

Empfängt der 3964R Treiber Daten, überwacht er das Eintreffen der einzelnen Zeichen innerhalb der Zeit tz. Wird innerhalb der Überwachungszeit kein Zeichen empfangen, beendet das Protokoll die Übertragung. Zum Kopplungspartner wird keine Quittung gesendet.

#### <span id="page-24-5"></span>**9.2.3.4 Wiederholungen**

Bei negativer Quittung oder Zeitüberschreitung wird ein vom hochprioren Teilnehmer gesendetes Telegramm 2 x wiederholt. Danach meldet das Gateway die Kommunikation als gestört, versucht aber weiterhin, die Verbindung wieder aufzubauen.

#### <span id="page-25-0"></span>**9.2.3.5 Einleitung des Datenverkehrs durch den hochprioren Teilnehmer**

Bei negativer Quittung oder Zeitüberschreitung wird ein vom externen Gerät gesendetes Telegramm 2 x wiederholt, bevor eine Störung gemeldet wird.

#### <span id="page-25-1"></span>**9.2.4 Zustand der 3964R Kommunikation**

Wenn der Parameter 3964R in Wingate aktiviert ist, wird der aktuelle Zustand der 3964 R Kommunikation im Feldbus abgebildet. Die Zustände können aus der Tabelle entnommen werden. Dieser Parameter gilt ab der Software Revision 1.00 und kann über die Wingate Software eingestellt werden.

Diese Information wird nur in den Busdaten vom Gateway zum Master angezeigt, gilt aber für die Kommunikation über 3964R in beiden Richtungen.

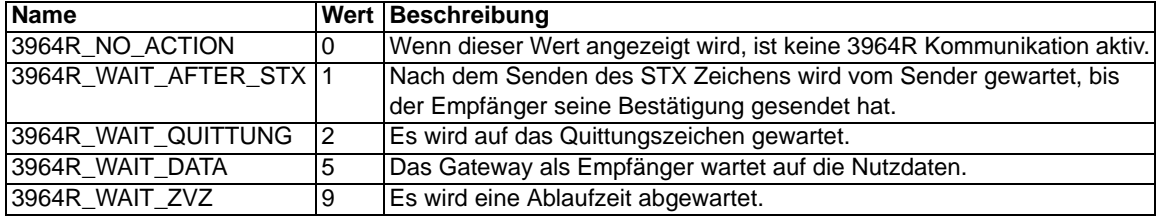

### <span id="page-25-2"></span>**9.3 Das RK512-Protokoll**

Das RK512-Protokoll basiert auf dem Siemens Protokoll 3964R, wobei 3964R den Layer 2 darstellt und RK512 die darauf aufgesetzte Transportschicht. Der genaue Ablauf bei 3964R kann im vorherigen Kapitel nachgelesen werden.

Das vollständige RK512-Protokoll, in dem zur Übertragung beliebiger Datenlängen "Folgetelegramme" benutzt werden, kann vom Gateway nicht unterstützt werden, da dann das Handshake zum Feldbusmaster komplexer wird, als wenn das Gateway nur 3964R fährt und das übergeordnete Protokoll (4 Byte Quittung und ggf. Antwortdaten) direkt vom Feldbusmaster gehandelt wird.

UNIGATE unterstützt aber eine einfache Form des RK512-Protokolls, wobei die Einschränkung darin besteht, daß der Datenaustausch auf 1 Wort (fix) beschränkt wird.

Größere Datenlängen seitens der RS-Seite werden von UNIGATE auf 1 Wort gekürzt.

Dafür braucht der Endanwender sich nicht um die Problematik des "Quasi-Voll-Duplex-Betriebs" kümmern, da er zu jedem Commando eine feste Antwort erhält.

Außerdem erfolgt der gesamte Datenaustausch ausschließlich über 8 Byte I/O, die sehr einfach und schnell mit jeder SPS gehandelt werden können.

Im Einzelnen erfolgt der Datenaustausch folgendermaßen:

Datenaufbau (identisch für beide Richtungen):

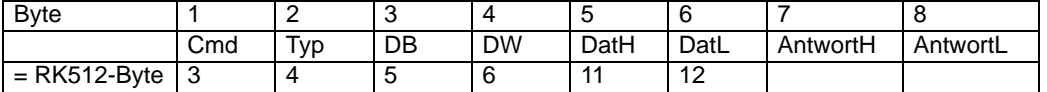

 | ->cxxaxxxx [x = mögliche Commandos: 41H(=Send-DB), 45H(=Fetch), 4FH(=Send-DX)]

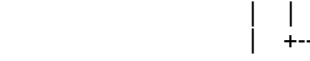

Toggle Bit Antwort (nach Einschalten =  $0$ ) Toggle Bit Commando (nach Einschalten = 0)

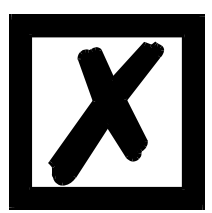

*Achtung:*

*Das Gateway arbeitet immer mit "Even-Parity", wie in der Spezifikation vorgeschrieben.*

#### <span id="page-26-0"></span>**9.3.1 Ablauf der Datenübertragung**

Die ersten 6 Byte der oben beschriebenen Daten enthalten immer ein RK512-Kommando, das von dem Sender eingeleitet wird.

In den letzten beiden Bytes sind entweder 2 Byte Daten (als Antwort auf ein FETCH-Kommando), oder 2 Byte Quittung (als Antwort auf ein SEND-Commando) enthalten.

Um dem Empfänger des 8 Byte-Datenblocks zu signalisieren, welche Daten (Commando oder Antwort) gültig sind, werden die Toggle-Flags (s. o.) verwendet; d. h. bei einer Änderung von Bit 7 (MSB) des 1.Bytes müssen die Bytes 1-6 ausgewertet werden, bei einer Änderung von Bit 4 müssen die Bytes 7 + 8 ausgewertet werden.

Diese Bits können deshalb als Toggle-Bits verwerwendet werden, da im 1. Byte nur die Commandos 41H, 45H und 4FH möglich sind, und somit die Bits 4 und 7 nicht genutzt werden.

Beispiele 1:

SPS will DB3, DW7 mit 1234H beschreiben:

Daten zum UNIGATE = C1H 44H 03H 07H 12H 34H xxH xxH (Toggle-Bit Commando = 1, wenn vorher 0)

Darauf antwortet das UNIGATE:

Daten zur SPS = 1xH xxH xxH xxH xxH xxH 00H 00H (Toggle-Bit Antwort = 1, wenn vorher 0)

Beispiele 2:

RS-Gerät holt Datenwort von DB2 DW9 von SPS (dort steht 4711H)

Daten zur SPS = C5H 44H 02H 09H xxH xxH (Toggle-Bit Commando = 1, wenn vorher 0)

Darauf antwortet die SPS:

Daten zum UNIGATE = 1xH xxH xxH xxH xxH xxH 47H 11H (Toggle-Bit Antwort = 1, wenn vorher 0)

### <span id="page-26-1"></span>**9.4 Modbus-RTU**

#### <span id="page-26-2"></span>**9.4.1 Hinweise**

- $\rightarrow$  Im folgenden Text wird für "Modbus-RTU" der Einfachheit halber immer "Modbus" geschrieben.
- $\rightarrow$  ..Modbus-ASCII" wird zur Zeit nicht unterstützt.
- $\rightarrow$  Die Begriffe "Input" und "Output" sind immer aus der Sicht des Gateways gesehen; d.h. Feldbus-Input-Daten sind die Daten, die vom Feldbus-Master an das Gateway geschickt werden.

#### <span id="page-27-0"></span>**9.4.2 UNIGATE als Modbus-Master**

#### <span id="page-27-1"></span>**9.4.2.1 Vorbereitung**

Vor dem Beginn des Datenaustausches müssen die Parameter "Baudrate", "Parity", "Start-", Stop-" und "Datenbits" sowie gegebenenfalls "Triggerbyte" und "Längenbyte" eingestellt werden.

Außerdem muß eine "Responsetime" vorgegeben werden, die der max. Zeit entspricht, bis der Modbus-Slave nach einer Anfrage antwortet.

Der Anwender kann wählen, ob die Feldbusanfragen zyklisch an den Modbus weitergegeben werden, bei Änderung, oder auf Anforderung. Wählt er den zyklischen Modus, erfolgt nach einer Antwort des Modbus-Slaves direkt die nächste Anfrage.

Im Modus "Änderung" beruht die Erkennung einer Änderung darauf, daß die Feldbusdaten mit denen der letzten Sendung verglichen werden, und nur bei einer Änderung eine Anfrage über den Modbus erfolgt.

Der dritte Modus (Modbusanfrage auf Anforderung) bedingt, daß das erste Byte im Feldbus ein Triggerbyte enthält ([siehe Kapitel 6.6\)](#page-19-0). Dieses Byte wird nicht zum Modbus übertragen und dient nur dazu, eine Modbussendung zu starten. Dazu überwacht das Gateway ständig dieses Triggerbyte und sendet nur dann Daten an den Modbus, wenn sich dieses Byte geändert hat. In der umgekehrten Richtung (zum Feldbus) überträgt das Gateway in diesem Byte die Anzahl der empfangen Modbusdatensäzte; d. h. nach jedem Datensatz wird dieses Byte vom Gatway inkrementiert.

Ist das "Längenbyte" aktiviert [\(siehe Kapitel 6.7](#page-19-1)), werden vom Gateway nur die Anzahl Bytes, die dort spezifiert sind, übertragen. Zum Feldbus-Master hin wird dort die Anzahl der empfangenen Modbusdaten hinterlegt. Die Länge bezieht sich dabei immer auf die Bytes "Adresse" bis "Dat n" (jeweils incl.) immer ohne CRC-Checksumme.

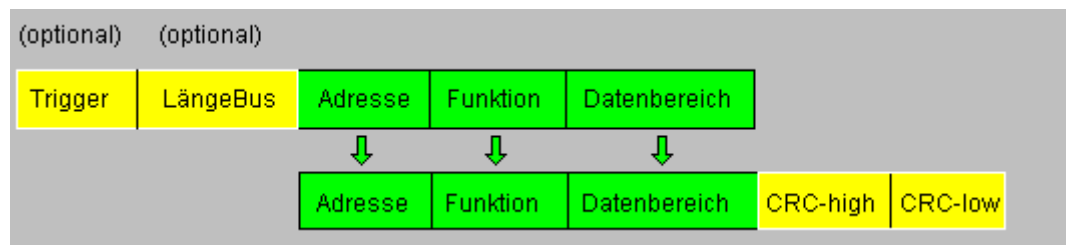

#### <span id="page-27-2"></span>**9.4.2.2 Datenaufbau**

#### <span id="page-27-3"></span>**9.4.2.3 Kommunikationsablauf**

Das Gateway verhält sich zum Feldbus immer als Slave und auf der Modbus-Seite immer als Master. Somit muß ein Datenaustausch immer vom Feldbusmaster gestartet werden. Das Gateway nimmt diese Daten vom Feldbusmaster, die gemäß Kapitel "Datenaufbau" angeordnet sein müssen, ermittelt die gültige Länge der Modbusdaten, wenn das Längenbyte nicht aktiviert ist, ergänzt die CRC-Checksumme, und sendet diesen Datensatz als Anfrage auf dem Modbus.

Die Antwort des selektierten Slaves wird vom Gateway daraufhin - ohne CRC-Checksumme - an den Feldbusmaster geschickt. Erfolgt innerhalb der festgelegten "Responsetime" keine Antwort, meldet das Gateway einen "TIMEOUT-ERROR".

#### <span id="page-28-0"></span>**9.4.3 UNIGATE als Modbus-Slave**

#### <span id="page-28-1"></span>**9.4.3.1 Vorbereitung**

Vor dem Beginn des Datenaustausches müssen die Parameter "Trigger-" und "Längenbyte", "Baudrate", "Parity", "Start-", Stop-" und "Datenbits" eingestellt werden.

Außerdem muß eine "Responsetime" vorgegeben werden, die der max. Zeit entspricht, bis der Feldbus-Master nach einer Anfrage antwortet und am Drehschalter auf der RS-Seite muß der Modbus-ID eingestellt werden, unter dem das Gateway im Modbus angesprochen wird.

Da der Modbus mit einem variablen Datenformat arbeitet - abhängig von der gewünschten Funktion und Datenlänge - der Feldbus aber eine feste Datenlänge benötigt, muß diese über eine Auswahl in der GSD-Datei vorgegeben werden (Input und Output sind identisch). Diese Länge sollte vom Anwender so gewählt werden, daß die längste Modbus-Anfrage bzw. Antwort bearbeitet werden kann. Ist ein Modbustelegramm länger als die vorgegebene Feldbuslänge, meldet das Gateway einen "Rx-Puffer-Überlauf".

#### <span id="page-28-2"></span>**9.4.3.2 Datenaufbau**

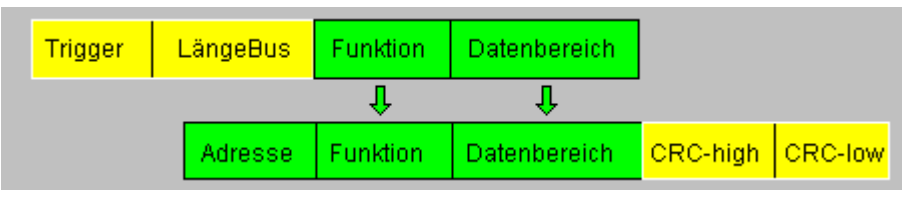

#### <span id="page-28-3"></span>**9.4.3.3 Kommunikationsablauf**

Das Gateway verhält sich zum Feldbus immer als Slave und auf der Modbus-Seite ebenfalls als Slave. Ein Datenaustausch wird immer vom Modbus-Master über die RS-Schnittstelle eingeleitet. Ist die vom Modbus-Master ausgesandte Modbus-Adresse (1. Byte) identisch mit der am Gateway eingestellten Adresse, sendet das Gateway die empfangenen Daten (ohne Modbus-Adresse und CRC-Checksumme) an den Feldbusmaster (siehe Bild oben). Dabei ergänzt das Gateway als Vorspann optional ein Trigger- und ein Längenbyte.

Durch das Triggerbyte, das vom Gateway bei jeder Anfrage inkrementiert wird, erkennt der Feldbusmaster, wann er einen Datensatz auswerten muß.

Im Längenbyte befindet sich die Anzahl der nachfolgenden Modbusdaten.

Der Feldbusmaster muß nun die Modbusanfrage auswerten und die Antwort im gleichen Format (optional mit führendem Trigger- und Längenbyte) über den Feldbus an das Gateway zurücksenden.

Das Gateway nimmt dann diese Antwort, ergänzt Modbus-Adresse und CRC und schickt die Daten über die RS-Schnittstelle an den Modbus-Master.

Damit ist der Datenaustausch abgeschlossen und das Gateway wartet auf einen neue Anfrage des Modbus-Masters.

#### <span id="page-28-4"></span>**9.4.3.4 Statusmeldung**

Antwortet der Feldbusmaster nicht innerhalb der festgelegten "Responsetime", meldet das Gateway ..Timeout-Error".

Die letzte Modbus-ID, die auf der RS-Schnittstelle übertragen wurde, wird an den gelben LEDs angezeigt.

## <span id="page-29-0"></span>**10 Erstellung eines Scripts - nur für UNIGATE SC**

### <span id="page-29-1"></span>**10.1 Was ist ein Script**

Ein Script ist eine Anreihung von Befehlen, die in exakt dieser Reihenfolge ausgeführt werden. Dadurch dass auch Mechanismen gegeben sind, die den Programmfluß im Script kontrollieren, kann man auch komplexere Abläufe aus diesen einfachen Befehlen zusammenbauen.

Das Script ist speicherorientiert. Das bedeutet, dass alle Variablen sich immer auf einen Speicherbereich beziehen. Allerdings brauchen Sie sich beim Entwickeln eines Scripts nicht um die Verwaltung des Speichers zu kümmern; das übernimmt der Protocol Developer für Sie.

### <span id="page-29-2"></span>**10.2 Speichereffizienz der Programme**

Ein Scriptbefehl kann z. B. eine komplexe Checksumme wie eine CRC-16 Berechnung über Daten ausführen. Für die Codierung dieses Befehls sind als Speicherbedarf (für den Befehl selbst) lediglich 9 Byte nötig. Dies ist nur möglich, indem diese komplexen Befehle in einer Bibliothek enthalten sind.

Ein weiterer Vorteil dieser Bibliothek ist, dass die zu Grunde liegenden Funktionen bereits seit Jahren im praktischen Einsatz sind und deswegen als fehlerarm bezeichnet werden können. Da diese Befehle auch im für den Controller nativen Code vorhanden sind, ist auch das Laufzeitverhalten des Scripts an dieser Stelle günstig.

### <span id="page-29-3"></span>**10.3 Was kann man mit einem Script Gerät machen**

Unsere Script Geräte sind in der Lage eine Menge von Befehlen abzuarbeiten. Ein Befehl ist dabei immer eine kleine fest umrissenen Aufgabe. Alle Befehle lassen sich in Klassen oder Gruppen einsortieren. Eine Gruppe von Befehlen beschäftigt sich mit der Kommunikation im allgemeinen, die Befehle dieser Gruppe befähigen das Gateway Daten sowohl auf der seriellen Seite als auch auf der Busseite zu senden und zu empfangen.

### <span id="page-29-4"></span>**10.4 Unabhängigkeit von Bussen**

Prinzipiell sind die Scripte nicht vom Bus abhängig, auf dem sie arbeiten sollen, d. h. ein Script, das auf einem Profibus Gateway entwickelt wurde, wird ohne Änderung auch auf einem Interbus Gateway laufen, da sich diese Busse von der Arbeitsweise sehr stark ähneln. Um dieses Script auch auf einem Ethernet Gateway abzuarbeiten, muß man evtl. noch weitere Einstellungen im Script treffen, damit das Script sinnvoll ausgeführt werden kann.

Es gibt keine festen Regeln, welche Scripte wie richtig arbeiten. Beim Schreiben eines Scripts sollten Sie beachten, auf welcher Zielhardware Sie das Script ausführen wollen, um die nötigen Einstellungen für die jeweiligen Busse zu treffen.

### <span id="page-29-5"></span>**10.5 Weitere Einstellungen am SC Gateway**

Die meisten Geräte benötigen keine weiteren Einstellungen außer denen, die im Script selbst getroffen sind. Allerdings gibt es auch Ausnahmen hierzu. Diese Einstellungen werden mit der Software WINGATE getroffen. Wenn Sie bereits unsere Serie UNIGATE kennen, wird Ihnen die Vorgehensweise hierbei bereits bekannt sein. Beispielhaft sei hier die Einstellung der IP-Adresse und der Net-Mask eines Ethernet-Gateways genannt. Diese Werte müssen fix bekannt sein und sind auch zur Laufzeit nicht vorhanden. Ein weiterer Grund für die Konfiguration dieser Werte in WINGATE ist folgender: Nach einem Update des Scripts bleiben diese Werte unangetastet, d. h. die einmal getroffenen Einstellungen sind auch nach einer Änderung des Scripts weiterhin vorhanden.

Nur so ist es auch möglich, daß das gleiche Script auf verschiedenen Ethernet-Gateways arbeitet, die alle eine unterschiedliche IP-Adresse haben.

### <span id="page-30-0"></span>**10.6 Die Benutzung des Protocol Developers**

Das Softwaretool Protocol Developer kann von unserer Internetseite http://www.deutschmann.de heruntergeladen werden.

Es ist als Werkzeug zum einfachen Erstellen eines Scripts für unsere Script Gateways gedacht; seine Bedienung ist genau darauf ausgerichtet. Nach dem Start des Programms wird das zuletzt geladene Script erneut geladen, sofern es nicht der erste Start ist.

Windows typisch können Script Befehle per Maus oder Tastatur hinzugefügt werden. Soweit für den entsprechenden Befehl definiert und notwendig wird der Dialog zu dem entsprechenden Befehl angezeigt, und nach dem Eingeben der Werte wird automatisch der richtige Text in das Script eingefügt. Das Einfügen von neuen Befehlen durch den Protocol Developer erfolgt so, dass niemals ein existierender Befehl überschrieben wird. Generell wird ein neuer Befehl vor dem eingefügt, auf dem momentan der Cursor positioniert ist. Selbstverständlich können die Befehle auch einfach per Tastatur geschrieben werden, oder bereits geschriebene Befehle bearbeitet werden.

### <span id="page-30-1"></span>**10.7 Genauigkeiten der Baudraten bei UNIGATE SC**

Die Baudrate der seriellen Schnittstelle wird aus der Quarzfrequenz des Prozessors abgeleitet. Zwischenzeitlich arbeiten alle Script-Gateways außer dem MPI-Gateway (20 MHz) mit einer Quarzfrequenz von 40 MHz.

Im Script läßt sich jede beliebige ganzzahlige Baudrate eingeben. Die Firmware stellt daraufhin die Baudrate ein, die am genauesten aus der Quarzfrequenz abgeleitet werden kann.

Die Baudrate, mit der das Gateway tatsächlich arbeitet (BaudIst) kann folgendermaßen ermittelt werden:

Baudlst =  $(F32 / K)$ 

 $F32 =$  Quarzfrequenz [Hz] / 32

 $K =$ Round (F32 / BaudSoll);

bei Round () handelt es sich um eine kaufmännische Rundung

Beispiel:

Es soll die genaue Ist-Baudrate berechnet werden, wenn 9600 Baud vorgegeben werden, wobei das Gateway mit 40 MHz betrieben wird:

 $F32 = 40000000 / 32 = 1250000$ K  $=$  Round(1250000 / 9600) = Round(130.208) = 130 BaudIst =  $1250000 / 130 = 9615.38$ 

D. h.: Die Baudrate, die das Gateway tatsächlich einstellt beträgt 9615.38 Baud

Der entstandene Fehler in Prozent läßt sich folgendermaßen berechnen:

Fehler[%] = (abs(BaudIst - BaudSoll) / BaudSoll) \* 100

In unserem Beispiel ergibt sich somit ein Fehler von: Fehler =  $(abs(9615.38 - 9600 / 9600) * 100 = 0.16\%$ 

Fehler, die unter 2% liegen können in der Praxis toleriert werden!

Nachfolgend finden Sie eine Auflistung von Baudraten bei 40 MHz-Quarzfrequenz mit den dazugehörigen Fehlern:

4800 Baud: 0,16% 9600 Baud: 0,16% 19200 Baud: 0,16% 38400 Baud: 1,35% 57600 Baud: 1,35% 62500 Baud: 0% 115200 Baud: 1,35% 312500 Baud: 0% 625000 Baud: 0%

### <span id="page-31-0"></span>**10.8 Scriptabarbeitungszeiten**

Das Script wird vom Protocol Developer übersetzt, und der dabei erzeugte Code in das Gateway geladen. Der Prozessor im Gateway interpretiert nun diesen Code. Dabei gibt es Befehle, die sehr schnell abgearbeitet werden können (z. B. "Set Parameter"). Es gibt aber auch Befehle, die länger dauern (z. B. das Kopieren von 1000 Bytes). Somit differiert die Abarbeitungszeit zunächst einmal durch die Art des Scriptbefehls. Wesentlich stärker wird die Abarbeitungszeit der Scriptbefehle aber bestimmt durch die Prozessorzeit, die für diesen Prozess zur Verfügung steht. Da der Prozessor mehrere Aufgaben gleichzeitig ausführen muss (Multitasking-Sytstem), steht nur ein Teil der Prozessorleistung für die Scriptabarbeitung zur Verfügung. Folgende Tasks - in der Reihenfolge der Priorität - werden auf dem Prozessor ausgeführt:

- **•** Senden und Empfangen von Daten an der Debug-Schnittstelle (nur wenn Protocol Developer auf PC gestartet ist)
- **•** Senden und Empfangen von Daten an der RS-Schnittstelle
- **•** Senden und Empfangen von Daten an der Feldbus-Schnittstelle
- **•** Durch Systemtakt (1ms) gesteuerte Aufgaben (z. B. Blinken einer LED)
- **•** Abarbeitung des Scriptes

Aus der Praxis heraus kann man ganz grob mit 0,5 ms pro Scriptzeile rechnen. Dieser Wert hat sich über viele Projekte hinweg immer wieder als Richtwert bestätigt. Er stimmt immer dann recht gut, wenn der Prozessor noch genügend Zeit für die Scriptabarbeitung zur Verfügung hat. An Hand der oben aufgelisteten Tasks kann man folgende Empfehlungen formulieren, um eine möglichst schnelle Scriptabarbeitung zu bekommen:

- **•** Debugschnittstelle deaktivieren (ist im Serieneinsatz der Normalfall)
- **•** Datenlast auf der RS-Schnittstelle möglichst klein halten. Dabei ist nicht die Baudrate v das Problem, sondern die Anzahl Zeichen, die pro Sekunde übertragen werden.
- **•** Datenlast auch auf der Feldbusseite nicht unnötig gross machen. Insbesondere bei azyclischen Busdaten, diese möglichst nur bei Änderung schicken. Die Datenlänge bei Bussen die auf eine feste Länge konfiguriert werden (z.B. Profibus) nur so gross wählen, wie unbedingt notwendig.

Sollte trotz dieser Massnahmen die Abarbeitungszeit zu gross sein, besteht die Möglichkeit, einen kundenspezifischen Scriptbefehl zu generieren, der dann mehrere Aufgaben in einem Scriptbefehl abarbeitet. Wenden Sie sich dazu bitte an unsere Support-Abteilung.

## <span id="page-32-0"></span>**11 Hardware-Anschlüsse, Schalter und Leuchtdioden**

### <span id="page-32-1"></span>**11.1 Gerätezeichnung**

### <span id="page-32-2"></span>**11.1.1 Ausführung UNIGATE RS / SC 232/485-Ethernet TCP/IP**

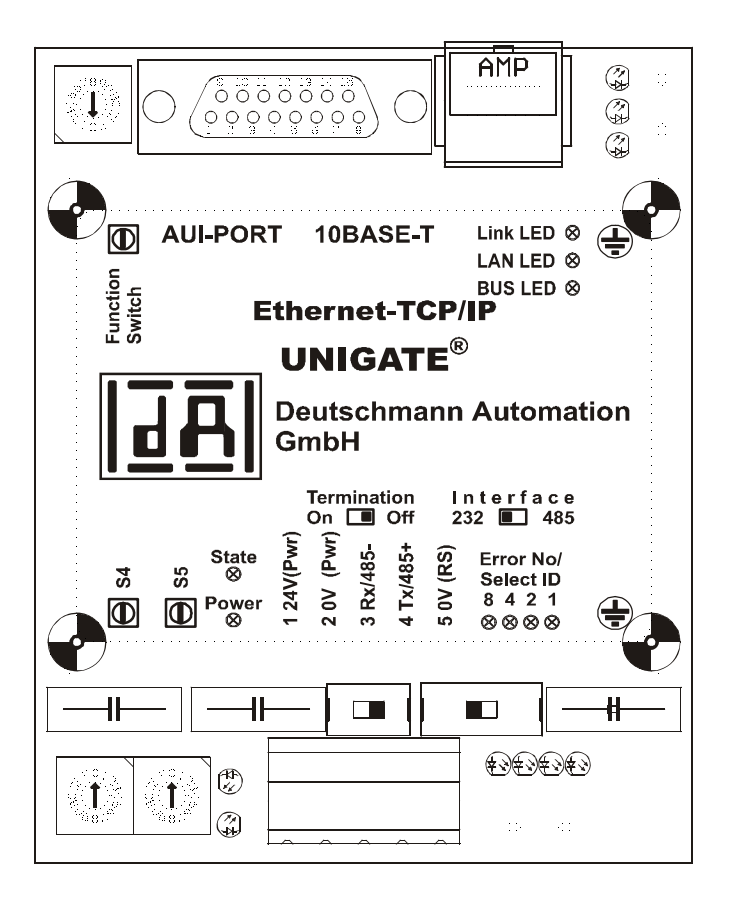

<span id="page-33-0"></span>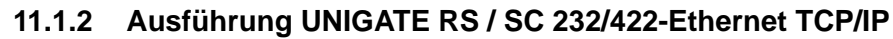

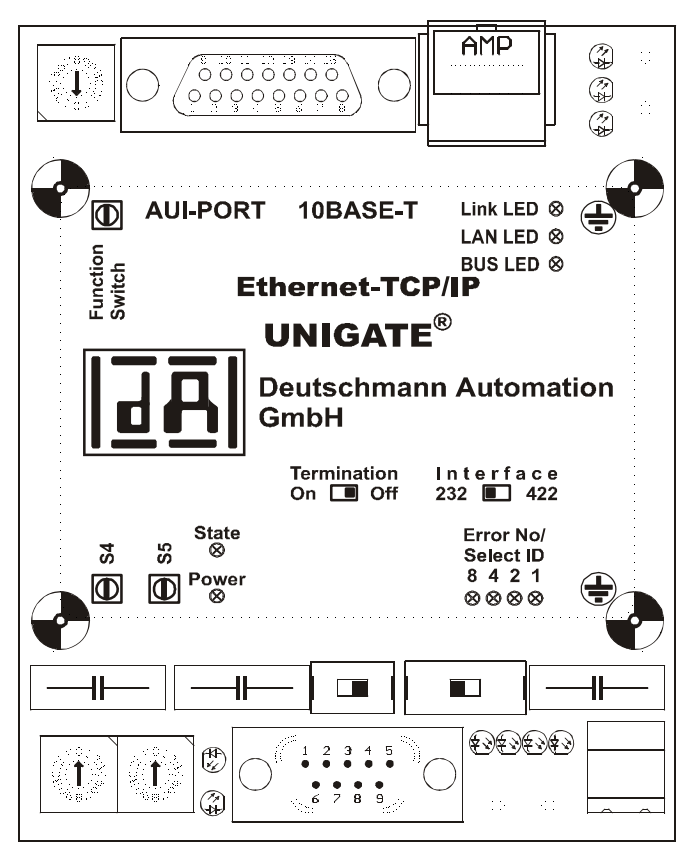

### <span id="page-33-1"></span>**11.2 Konfiguration des UNIGATE RS**

Das Gateway wird herstellerseitig mit folgender Konfiguration ausgeliefert

- Transparente Datenübertragung (d.h. der Layer 7 wird unverändert übertragen)

Die Konfiguration des Gateways kann vom Kunden verändert werden. Hierzu dient die mitgelieferte Software WINGATE®.

Zur Konfiguration muß das Gateway in den Konfigurationsmodus gebracht werden. Hierzu sind die Schalter S4 und S5 jeweils auf die Stellung "F" zu bringen und der Interface-Schalter ist auf "232" zu stellen. Anschließend ist eine Verbindung zum PC herzustellen und das Gateway neu zu starten. Die Schnittstellenparameter werden vom Programm WINGATE<sup>®</sup> automatisch richtig gewählt. Zur Bedienung von WINGATE® siehe die Online-Hilfe von WINGATE®.

### <span id="page-33-2"></span>**11.2.1 Ethernet**

- **•** Protokoll (UDP/IP oder TCP/IP)
- **•** Diagnosedaten: max. 8 Byte (s. Kapitel Fehlerbehandlung)
- **•** Baudrate: 10 MBaud
- **•** IP-Adresse (Gateway)
- **•** Ethernet (MAC-Adresse)
- **•** IP-Zielhost

#### <span id="page-34-0"></span>**11.2.2 RS232/RS485/RS422**

- **•** Startbit: 1
- **•** Datenbits: 8
- **•** Stopbit: 1
- **•** Parity: Kein
- **•** Baudrate: 9600 Baud

Über die mitgelieferte Software WINGATE® kann diese Konfiguration geändert werden. Ebenso können darüber kundenspezifische Protokolle selektiert werden. Beschreibung folgt.

### <span id="page-34-1"></span>**11.3 Stecker**

#### <span id="page-34-2"></span>**11.3.1 Stecker zum externen Gerät (RS-Schnittstelle)**

An dem an der Unterseite des Gerätes zugänglichen Stecker muß das Verbindungskabel zum externen Gerät gesteckt werden.

Pinbelegung (5 pol. Schraub-Steckanschluß; nicht bei RS422 verfügbar)

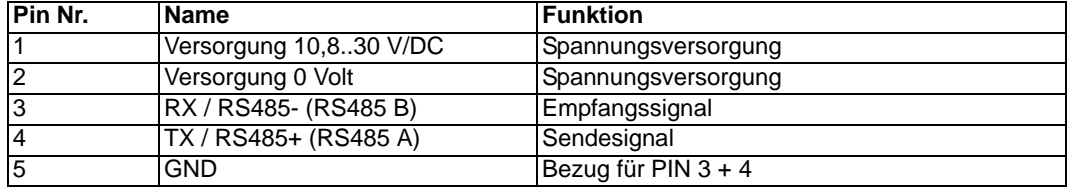

Pinbelegung (9 polig SUB-D, Stecker)

(Standard bei der RS232/422-Ausführung, optional bei der RS232/485-Ausführung)

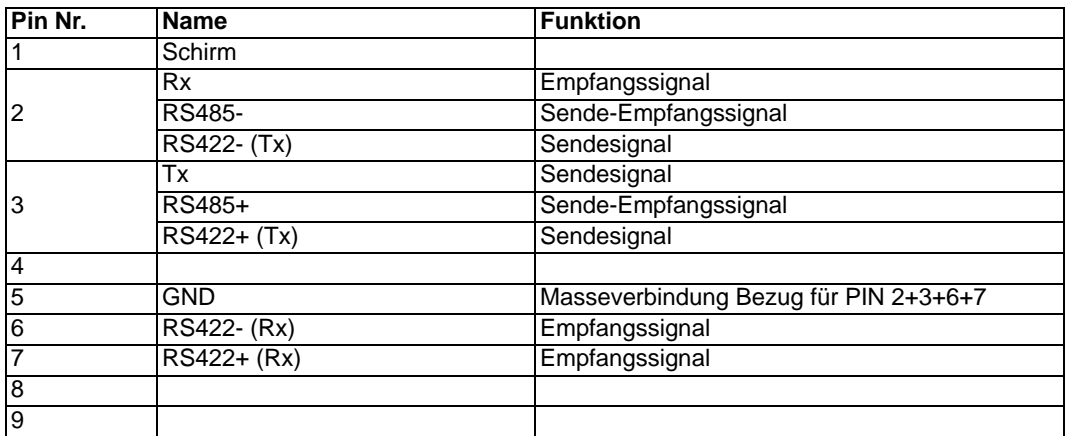

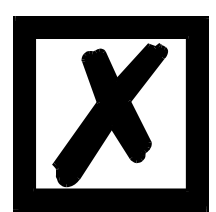

#### *Achtung:*

*Der 9-polige SUB-D-Stecker kann abweichend von obiger Belegung auch kundenspezifisch konfiguriert sein.*

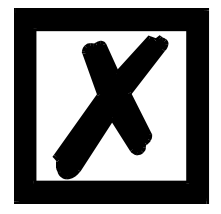

*Achtung:* Ist die RS-Schnittstelle **NICHT** potentialgetrennt, sind "GND" und "Ver*sorgung 0V" intern verbunden!*

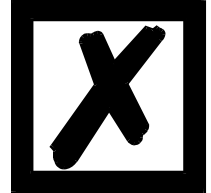

*Achtung: Wenn RS422 ausgewählt wird, muß der Termination Schalter auf ON stehen, um Kommunikationsfehler zu vermeiden!*

Pinbelegung (2pol. Schraub-/Steckverbinder; nur in Verbindung mit 9pol. D-SUB.)

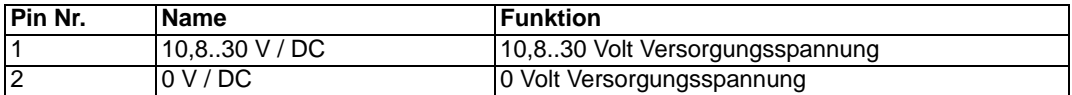

#### <span id="page-35-0"></span>**11.3.2 Ethernet 10BASE-T Anschluß RJ45-Steckverbindung**

An der Oberseite des Gerätes ist der Stecker (Beschriftung: 10BASE-T) zum Anschluß an das Ethernet.

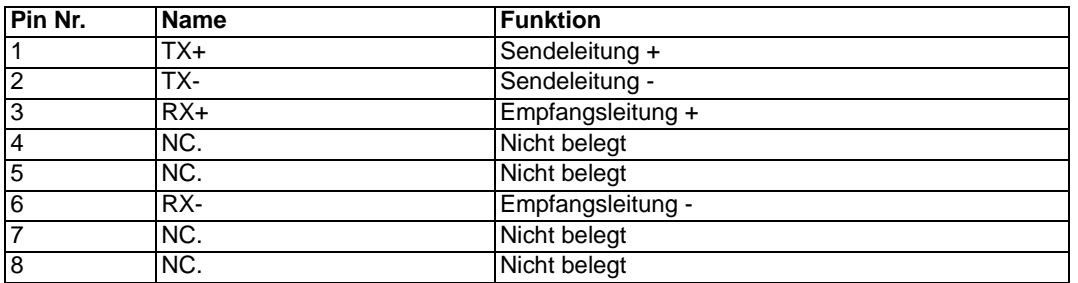

#### <span id="page-35-1"></span>**11.3.3 Debug Stecker**

[\(siehe auch Kapitel 4.2\)](#page-14-0)

#### <span id="page-35-2"></span>**11.3.4 Stromversorgung**

Das Gerät ist mit 10,8-30 VDC zu versorgen. In der Ausführung mit 5pol. Schraub-/Steckverbinder erfolgt die Versorgung über diesen Stecker; in der Ausführung mit 9pol. D-SUB-Stecker erfolgt die Spannungsversorgung über den separaten 2pol. Schraub-/Steckverbinder. Bitte beachten Sie, daß Geräte der Serie UNIGATE nicht mit Wechselspannung (AC) betrieben werden können.

#### <span id="page-35-3"></span>**11.3.5 Schirmableitung**

Das Schirmsignal für die Elektronikschaltung wird über den vorgesehenen Stecker an die Hutschiene angebunden. Das Schirmsignal fan dem Ethernet-Anschluß hat aus Störfestigkeitsgründen keine galvanische Verbindung mit dem Schirmsignal der Elektronikschaltung.

### <span id="page-36-0"></span>**11.4 Leuchtanzeigen**

Das Gateway UNIGATE RS verfügt über 9 LED'S mit folgender Bedeutung:

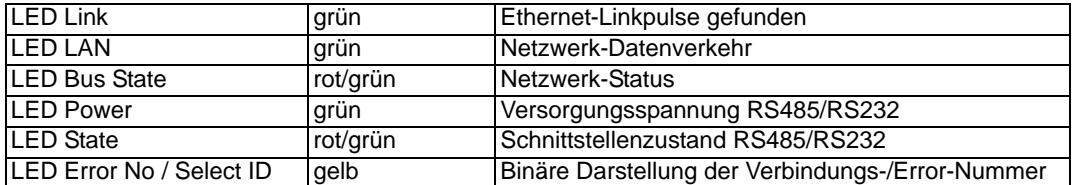

Im Konfigurationsmodus sind diese Anzeigen nicht gültig und nur für interne Zwecke bestimmt. Das Gateway UNIGATE SC verfügt über 9 LED'S mit folgender Bedeutung:

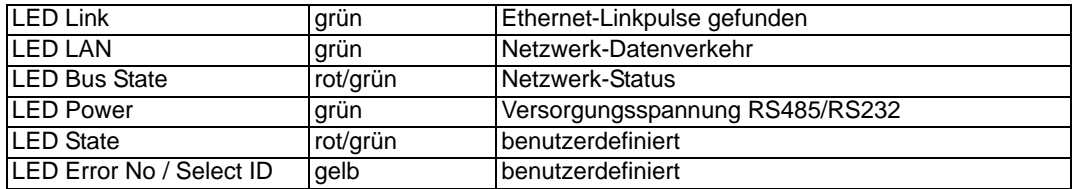

#### <span id="page-36-1"></span>**11.4.1 LED ..LINK"**

Diese LED wird direkt vom Ethernet-Controller ASIC angesteuert und signalisiert, daß sich das Gateway an einem arbeitsfähigen Netz befindet. (Es werden LINK-Pulse empfangen.)

### <span id="page-36-2"></span>**11.4.2 LED ..LAN"**

Diese LED zeigt an, daß Datenverkehr auf dem Ethernet LAN stattfindet.

#### <span id="page-36-3"></span>**11.4.3 LED "Bus State"**

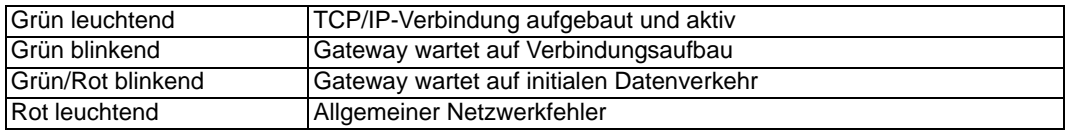

#### <span id="page-36-4"></span>**11.4.4 LED "Power"**

Diese LED ist direkt mit der (optional auch potentialgetrennten) Versorgungsspannung der RS485/RS232-Seite verbunden.

#### <span id="page-36-5"></span>**11.4.5 LED "State"**

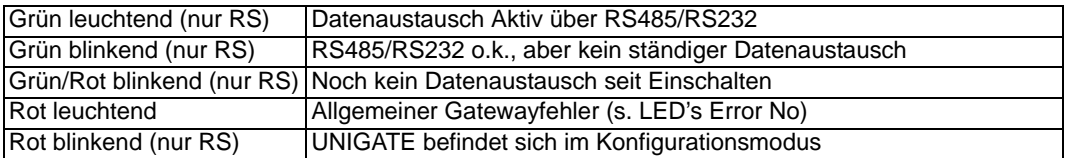

### <span id="page-36-6"></span>11.4.6 LED ..Error No / Select ID" beim UNIGATE RS

Blinken diese 4 LED's und die LED "State" leuchtet gleichzeitig rot, wird binärcodiert (Umrechnungstabelle siehe Anhang) gemäß der Tabelle im Kapitel "Fehlerbehandlung" die Fehlernummer angezeigt. Anderenfalls wird ebenfalls binärcodiert die Adresse angezeigt, mit der derzeit über die RS485-Schnittstelle kommuniziert wird.

### <span id="page-37-0"></span>**11.5 Schalter**

Das Gateway verfügt über 5 Schalter mit folgenden Funktionen:

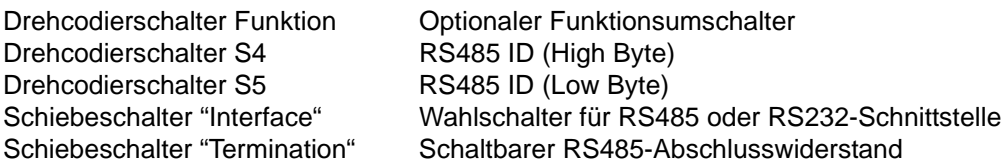

#### <span id="page-37-1"></span>**11.5.1 Drehcodierschalter (Funktionsumschalter)**

Über diesen Schalter kann zwischen verschiedenen Gateway-Funktionen ohne Umkonfigurieren mit WINGATE direkt umgeschaltet werden. Damit die Umschaltung wirksam wird, muß das Gateway zwischendurch aus- und wieder eingeschaltet werden.

#### <span id="page-37-2"></span>**11.5.2 Drehcodierschalter S4 + S5 (RS485-ID)**

Über diese beiden Schalter wird der RS485-ID des Gateways hexadezimal eingestellt, sofern ein ID für den Bus notwendig ist. Eine Umrechnungstabelle von Dezimal nach Hexadezimal befindet sich im Anhang. Dieser Wert wird nur einmalig beim Einschalten des Gateways eingelesen.

#### <span id="page-37-3"></span>**11.5.3 Schiebeschalter (RS485/RS232 Interface)**

Über diesen Schiebeschalter wird selektiert, ob am Stecker zum externen Gerät eine RS485 oder eine RS232-Schnittstelle aufgeschaltet wird.

#### <span id="page-37-4"></span>**11.5.4 Schiebeschalter (RS485/RS422 Termination)**

Wird das Gateway als physikalisch erstes oder letztes Gerät im RS485-Bus betrieben, muß an diesem Gateway ein Busabschluß erfolgen. Dazu muß entweder ein Busabschlußwiderstand im Stecker oder der im Gateway integrierte Widerstand (150 $\Omega$ ) aktiviert werden. Dazu wird der Schiebeschalter auf die Position ON geschoben. In allen anderen Fällen bleibt der Schiebeschalter auf der Position OFF. Nähere Information zum Thema Busabschluß finden Sie in der allgemeinen RS485 Literatur.

Wird der integrierte Widerstand verwendet, ist zu berücksichtigen, daß damit automatisch ein  $P$ ull-Down-Widerstand (390 $\Omega$ ) nach Masse und ein Pull-Up-Widerstand (390 $\Omega$ ) nach VCC aktiviert wird.

Bei der RS422 wird nur die Sendeleitung terminiert. Die Empfangsleitung ist immer fest abgeschlossen.

## <span id="page-38-0"></span>**12 Fehlerbehandlung**

### <span id="page-38-1"></span>**12.1 Fehlerbehandlung beim UNIGATE RS**

Erkennt das Gateway einen Fehler, so wird dieser dadurch signalisiert, daß die LED "State" rot leuchtet und gleichzeitig die Fehlernummer gemäß nachfolgender Tabelle über die LED's "Error No" angezeigt werden. Zusätzlich kann über das Ethernet vom Master diese Fehlernummer als externes Diagnosebyte abgefragt werden. Die Abfrage erfolgt unter dem UDP/IP-Protokoll auf der Portnummer 30000.

Es können zwei Fehlerkategorien unterschieden werden:

Schwere Fehler (1-5): In diesem Fall muß das Gateway aus- und wieder neu eingeschaltet werden. Tritt der Fehler erneut auf, muß das Gateway getauscht und zur Reparatur eingeschickt werden.

Warnungen (6-15): Diese Warnungen werden lediglich zur Information 1 Minute lang angezeigt und werden dann automatisch zurückgesetzt. Treten diese Warnungen häufiger auf, ist der Kundendienst zu verständigen.

Im Konfigurationsmodus sind diese Anzeigen nicht gültig und nur für interne Zwecke bestimmt.

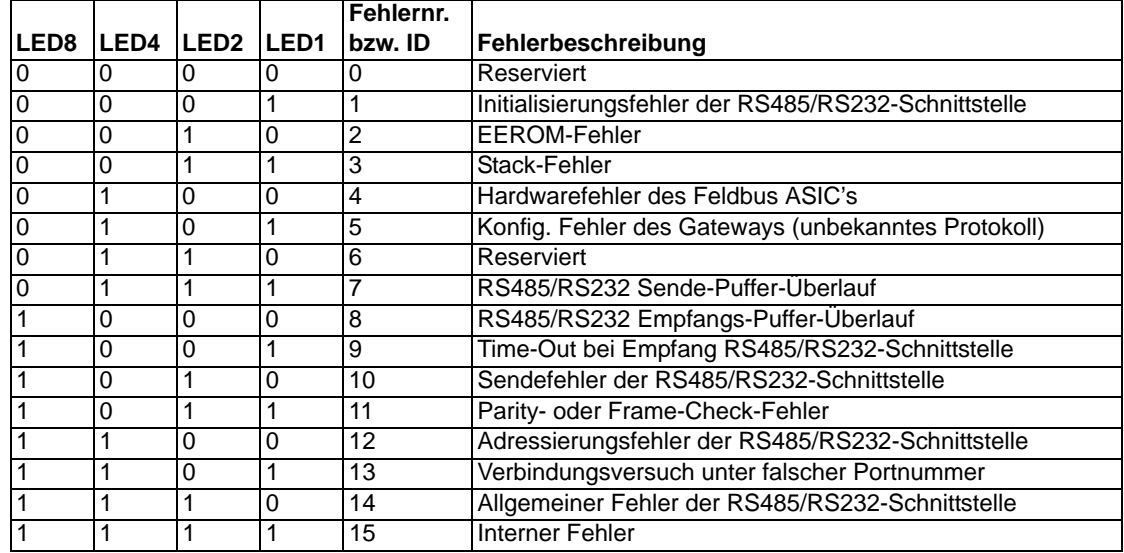

Tabelle 1: Fehlerbehandlung beim UNIGATE RS

<span id="page-39-0"></span>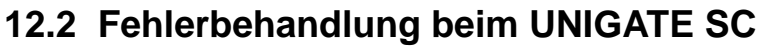

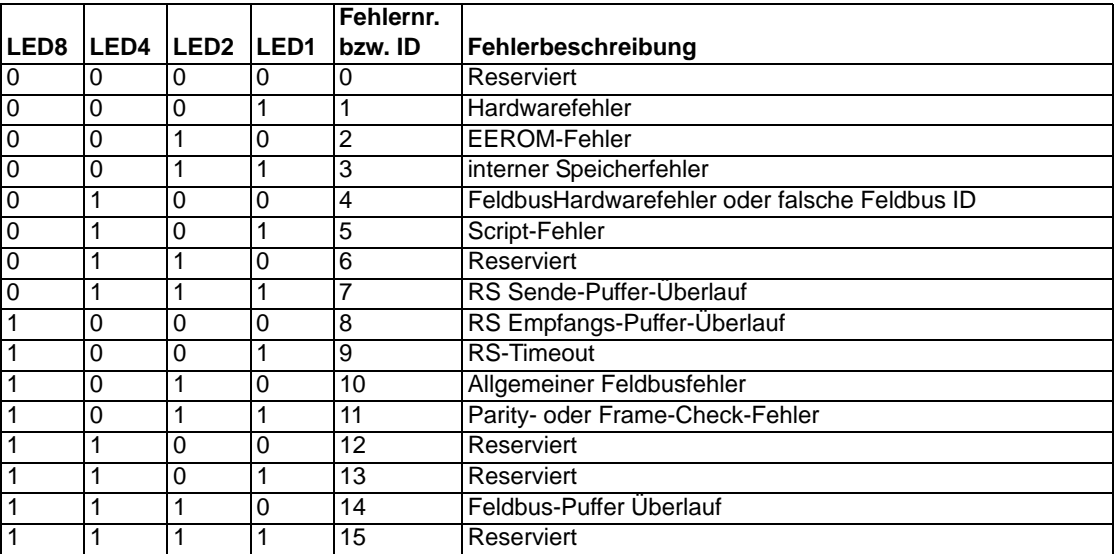

Tabelle 2: Fehlerbehandlung beim UNIGATE SC

## <span id="page-40-0"></span>**13 Aufbaurichtlinien**

### <span id="page-40-1"></span>**13.1 Montage der Baugruppe**

Die Baugruppe mit den Abmessungen (90x127x55mm BxHxT) ist für den Schaltschrankeinsatz (IP20) entwickelt worden und kann deshalb nur auf einer Normprofilschiene (tiefe Hutschiene nach EN50022) befestigt werden.

### <span id="page-40-2"></span>**13.1.1 Montage**

- **•** Die Baugruppe wird von oben in die Hutschiene eingehängt und nach unten geschwenkt bis die Baugruppe einrastet.
- **•** Links und rechts neben der Baugruppe dürfen andere Baugruppen aufgereiht werden.
- **•** Oberhalb und unterhalb der Baugruppe müssen mindestens 5 cm Freiraum für die Wärmeabfuhr vorgesehen werden.
- **•** Die Normprofilschiene muß mit der Potentialausgleichschiene des Schaltschranks verbunden werden.Der Verbindungsdraht muß einen Querschnitt von mindestens 10 mm² haben.
- **•** Neben der Baugruppe muß eine Erdungsklemme plaziert werden, damit möglichst kurz der Schirmanschluß am Gerät mit Hilfe eines flexiblen Drahtes (1,5 mm² ) realisiert werden kann.

### <span id="page-40-3"></span>**13.1.2 Demontage**

- **•** Zuerst müssen die Versorgungs- und Signalleitungen abgesteckt werden.
- **•** Danach muß die Baugruppe nach oben gedrückt und die Baugruppe aus der Hutschiene herausgeschwenkt werden.

### Senkrechter Einbau

Die Normprofilschiene kann auch senkrecht montiert werden, so daß die Baugruppe um 90° gedreht montiert wird.

### <span id="page-40-4"></span>**13.2 Verdrahtung**

### <span id="page-40-5"></span>**13.2.1 Anschlußtechniken**

Folgende Anschlußtechniken müssen bzw. können Sie bei der Verdrahtung der Baugruppe einsetzen:

- **•** Standard-Schraub-/Steck-Anschluß (Versorgung + RS)
- **•** Steckklemmen (Anschlußklemmen für Erdung)
- **•** 8-polige RJ-45-Steckverbindung (Ethernet 10BASE-T-Anschluß)
- **•** 9-polige SUB-D-Steckverbindung (RS232-Anschluß)
- a) Bei den Standard-Schraubklemmen ist eine Leitung je Anschlußpunkt klemmbar. Zum Festschrauben benutzen Sie am besten einen Schraubendreher mit Klingenbreite 3,5 mm.

Zulässige Querschnitte der Leitung:

- **•** flexible Leitung mit Aderendhülse: 1 x 0,25 ... 1,5 mm²
- **•** massive Leitung:1 x 0,25 ... 1,5 mm²
- **•** Anzugsdrehmoment:0,5 ... 0,8 Nm
- b) Die steckbare Anschlußklemmleiste stellt eine Kombination aus Standard-Schraubanschluß und Steckverbinder dar. Der Steckverbindungsteil ist kodiert und kann deshalb nicht falsch aufgesteckt werden.
- c) Die 9-poligen SUB-D-Steckverbinder werden mit zwei Schrauben mit "4-40-UNC"-Gewinde gesichert. Zum Festschrauben benutzen Sie am besten einen Schraubendreher mit Klingenbreite 3,5 mm.

Anzugsdrehmoment: 0,2... 0,4 Nm

### <span id="page-41-0"></span>**13.2.2 Kommunikationsschnittstelle Ethernet**

#### <span id="page-41-1"></span>**13.2.2.1 Busleitung mit Kupferkabel**

Diese Schnittstelle finden Sie auf der Baugruppe in Form einer 8-poligen RJ-45-Buchse an der Frontseite des Gehäuses.

- **•** Stecken Sie den 10BASE-T-Verbindungsstecker auf die RJ45-Buchse mit der Beschriftung "10BASE-T", bis dieser einrastet.
- **•** Es ist darauf zu achten, daß die Leitungslänge zu den benachbarten Ethernet-Teilnehmern 0,6 m nicht unterschreitet.

#### <span id="page-41-2"></span>**13.2.2.2 Stromversorgung**

Das Gerät ist mit 10,8...30VDC zu versorgen.

• Schließen Sie die Versorgungsspannung an die 5-polige oder optional 2-polige Steckschraubklemme entsprechend der Beschriftung auf der Frontplatte des Gerätes an.

#### <span id="page-41-3"></span>**13.2.2.3 Schirmanschluß**

Die Baugruppe verfügt über zwei Kontaktierstellen für den Potentialausgleich und den Schirm der RS-Seite. Der Schirmanschluß auf der Ethernetseite ist über ein RC-Glied mit dem Potentialausgleich verbunden. Somit handelt es sich um zwei im Gerät galvanisch getrennte Schirme. Diese Maßnahme gewährleistet eine höhere Störfestigkeit der Baugruppe, da der "Kabelschirmstrom", der wegen Potentialdifferenzen zwischen zwei Busteilnehmern bis zu einigen Ampere's betragen kann, nicht über das Gerät abfließt.

Ist das Gerät einer starken mechanischen oder chemischen Beanspruchung ausgesetzt, so wird empfohlen, wegen einer höheren Kontaktsicherheit der Schirmanbindung eine verzinnte Hutschiene zu verwenden !

#### <span id="page-41-4"></span>**13.2.2.4 Anschluß des Potentialausgleichs**

- **•** Setzen Sie unmittelbar neben der Baugruppe eine Erdungsklemme auf die Hutschiene. Die Erdungsklemme stellt automatisch eine galvanische Verbindung mit der Hutschiene her.
- **•** Verbinden Sie die Schirmanschlußklemme mit einem möglichst kurzen flexiblen Draht mit einem Durchmesser von 1,5 mm² mit der Erdungsklemme.
- **•** Verbinden Sie die Hutschiene möglichst niederohmig mit der Potentialausgleichsschiene. Verwenden Sie dazu einen flexiblen Erdungsdraht mit einem Querschnitt von mindestens 10 mm².

#### <span id="page-41-5"></span>**13.2.3 Leitungsführung, Schirmung und Maßnahmen gegen Störspannung**

Gegenstand dieses Kapitels ist die Leitungsführung bei Bus-, Signal- und Versorgungsleitungen mit dem Ziel, einen EMV-gerechten Aufbau Ihrer Anlage sicherzustellen.

#### <span id="page-41-6"></span>**13.2.4 Allgemeines zur Leitungsführung**

- innerhalb und außerhalb von Schränken

Für eine EMV-gerechte Führung der Leitungen ist es zweckmäßig, die Leitungen in folgende Leitungsgruppen einzuteilen und diese Gruppen getrennt zu verlegen.

- $\Rightarrow$  Gruppe A: geschirmte Bus- und Datenleitungen (z.B. für RS232C, Drucker etc.)
	- geschirmte Analogleitungen
	- ungeschirmte Leitungen für Gleichspannungen ≥60 V
	- ungeschirmte Leitungen für Wechselspannung 25 V
	- Koaxialleitungen für Monitore
- $\Rightarrow$  Gruppe B: ungeschirmte Leitungen für Gleichspannungen  $\geq$ 60 V und  $\geq$ 400 V
	- ungeschirmte Leitungen für Wechselspannung  $\geq$ 24 V und  $\geq$ 400 V
- $\Rightarrow$  Gruppe C: ungeschirmte Leitungen für Gleichspannungen >400 V

Anhand der folgenden Tabelle können Sie durch die Kombination der einzelnen Gruppen die Bedingungen für das Verlegen der Leitungsgruppen ablesen.

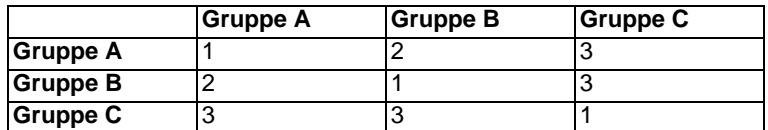

Tabelle 2 : Leitungsverlegevorschriften in Abhängigkeit der Kombination von Leitungsgruppen

- 1) Leitungen können in gemeinsamen Bündeln oder Kabelkanälen verlegt werden.
- 2) Leitungen sind in getrennten Bündeln oder Kabelkanälen (ohne Mindestabstand) zu verlegen.
- 3) Leitungen sind innerhalb von Schränken in getrennten Bündeln oder Kabelkanälen und außerhalb von Schränken aber innerhalb von Gebäuden auf getrennten Kabelbahnen mit mindestens 10 cm Abstand zu verlegen.

#### <span id="page-42-0"></span>**13.2.4.1 Schirmung von Leitungen**

Das Schirmen ist eine Maßnahme zur Schwächung (Dämpfung) von magnetischen, elektrischen oder elektromagnetischen Störfeldern.

Störströme auf Kabelschirmen werden über die mit dem Gehäuse leitend verbundene Schirmschiene zur Erde abgeleitet. Damit diese Störströme nicht selbst zu einer Störquelle werden, ist eine impedanzarme Verbindung zum Schutzleiter besonders wichtig.

Verwenden Sie möglichst nur Leitungen mit Schirmgeflecht. Die Deckungsdichte des Schirmes sollte mehr als 80 % betragen. Vermeiden Sie Leitungen mit Folienschirm, da die Folie durch Zug- und Druckbelastung bei der Befestigung sehr leicht beschädigt werden kann; die Folge ist eine Verminderung der Schirmwirkung.

In der Regel sollten Sie die Schirme von Leitungen immer beidseitig auflegen. Nur durch den beidseitigen Anschluß der Schirme erreichen Sie eine gute Störunterdrückung im höheren Frequenzbereich.

Nur im Ausnahmefall kann der Schirm auch einseitig aufgelegt werden. Dann erreichen Sie jedoch nur eine Dämpfung der niedrigeren Frequenzen. Eine einseitige Schirmanbindung kann günstiger sein, wenn,

- **•** die Verlegung einer Potentialausgleichsleitung nicht durchgeführt werden kann.
- **•** Analogsignale (einige mV bzw. mA) übertragen werden.
- **•** Folienschirme (statische Schirme) verwendet werden.

Benutzen Sie bei Datenleitungen für serielle Kopplungen immer metallische oder metallisierte Stecker. Befestigen Sie den Schirm der Datenleitung am Steckergehäuse. Schirm nicht auf den PIN 1 der Steckerleiste auflegen!

Bei Potentialdifferenzen zwischen den Erdungspunkten kann über den beidseitig angeschlossenen Schirm ein Ausgleichsstrom fließen. Verlegen Sie in diesem Fall eine zusätzliche Potentialausgleichsleitung.

Beachten Sie bei der Schirmbehandlung bitte folgende Punkte:

**•** Benutzen Sie zur Befestigung der Schirmgeflechte Kabelschellen aus Metall. Die Schellen müssen den Schirm großflächig umschließen und guten Kontakt ausüben.

**•** Legen Sie den Schirm direkt nach Eintritt der Leitung in den Schrank auf eine Schirmschiene auf. Führen Sie den Schirm bis zur Baugruppe weiter; legen Sie ihn dort jedoch nicht erneut auf !

An die Baugruppe werden geschirmte Datenleitungen und ungeschirmte Versorgungsleitungen (<60 VDC) herangeführt und angeschlossen. Damit die Baugruppe alle geforderten EMV-Grenzwerte einhält, müssen alle Kabelschirme beidseitig geerdet werden.

- **•** Das geschirmte RS232C-Verbindungskabel müssen Sie über die Schirmklemme an der Baugruppe erden, und zwar mit einem möglichst kurzen flexiblen Draht mit einem Querschnitt von mindestens 1,5 mm².
- **•** Die andere Seite des Kabelschirms des RS232C-Verbindungskabels müssen Sie ebenfalls erden.

[\(siehe auch Kapitel 13.2.2.3\)](#page-41-3)

## <span id="page-44-0"></span>**14 Darstellung der Daten in Ethernet-TCP/IP**

Jeder Ethernet-Clientrechner mit TCP/IP Netzwerkprotokoll in einem 10 Mbaud Ethernet kann Daten mit dem Gateway austauschen.

### <span id="page-44-1"></span>**14.1 Netzwerkadressen, Netzwerkverbindungen**

Nach dem Einschalten wartet das Gateway auf Datenverkehr mit einem Netzwerkteilnehmer. Das Gateway ist dabei immer bereit auf ICMP-Messages zu reagieren (z. B. **PING** Request und Reply). Ebenfalls sind die Funktionen des ARP-Protokolls verfügbar.

### <span id="page-44-2"></span>**14.2 TCP-Verbindungsaufbau**

In der typischen Anwendung im TCP/IP Protokoll geht das Gateway nach dem Einschalten in den Zustand "Passive Open" unter einer in der Konfiguration festgelegten IP-Adresse und Portnummer. Ein Client-Rechner kann eine TCP/IP Verbindung mit dem Gateway unter dem in der Konfiguration festgelegten Port öffnen. Nach erfolgreichem Verbindungsaufbau können dann Daten ausgetauscht werden.

### <span id="page-44-3"></span>**14.3 Datenaustausch**

Bei dem Protokoll TCP/IP steht nach dem Aufbau einer Verbindung zwischen dem Gateway und dem angeschlossenen Ethernet-Client eine Vollduplex Datenverbindung zur Verfügung. Der Datenstrom wird in beiden Richtungen durch das TCP-Protokoll abgesichert.

Bei Betrieb mit UDP/IP-Protokoll wird keine Verbindung vor dem Übertragen von Daten aufgebaut. Hier ist Anwendung für die Steuerung des Datenflusses, sowie für die Sicherung der Daten verantwortlich.

### <span id="page-44-4"></span>**14.3.1 TCP oder UDP?**

TCP ist ein verbindungsorientiertes Protokoll: während der Datenübertragung gibt es hier eine feste logische Verbindung zwischen Client und Server. TCP verfügt über alle Mechanismen, die notwendig sind, um eine Verbindung zu öffnen, einen fehlerfreien Datentransfer über das Netzwerk sicherzustellen und die Verbindung wieder zu schließen. Zu diesem Zweck werden von der Protokollsoftware für jede Verbindung eigene Puffer angelegt und verwaltet. Sollen sehr viele UNIGATE-Server gleichzeitig von einem Rechner aus angesprochen werden, können im Extremfall Speichergrenzen in dem Rechner erreicht werden.

Im Gegensatz dazu verfügt UDP nicht über Mechanismen, um Datenpakete zu wiederholen oder den Empfang der Daten in der richtigen Reihenfolge zu gewährleisten. Die Datenübertragung mit UDP ist empfehlenswert, wenn ein übergeordnetes Protokoll zwischen dem Endgerät am UNIGATE-Server und der Applikation auf der TCP/IP-Station ohnehin eine fehlerfreie Übertragung sicherstellt.

### <span id="page-44-5"></span>**14.4 TCP/IP-Abweichungen zur Norm**

Abweichungen des TCP/IP-Stacks zu den Konventionen aus RFC 791, RFC 792 und RFC 793:

**1) Abweichung zu RFC 793 (Mutliplexing)**

Es ist nur eine aktive TCP-Session möglich. Je nach Konfiguration wird:

- a) Keine neue Verbindung zugelassen. Gateway reagiert nicht auf neue SYN-Pakete. b) Bei bestehender Verbindung eine neue aufgemacht.
- Die bestehende Verbindung wird nicht mehr weiter bedient. Diese wird aber auch nicht geschlossen.

#### **2) Abweichung zu RFC 791**

Es erfolgt kein Zusammensetzen fragmentierter IP-Datagramme.(Reassembling)

#### **3) Abweichung zu RFC 793**

Es erfolgt kein Zwischenspeichern von in falscher Reihenfolge gelieferten TCP-Segmenten.

#### **4) Abweichung zu RFC 791** Keine Unterstützung des Type Of Service (TOS) und Security-Optionen.

### **5) Abweichung zu RFC 793**

Eingehende TCP-Optionen werden ignoriert.

#### **6) Abweichungen zu RFC 792**

Es ist nur die Informationsmeldungen ECHO REQUEST und ECHO REPLY realisiert.

## <span id="page-46-0"></span>**15 Technische Daten**

### <span id="page-46-1"></span>**15.1 Gerätedaten**

In der nachfolgenden Tabelle finden Sie die technischen Daten der Baugruppe.

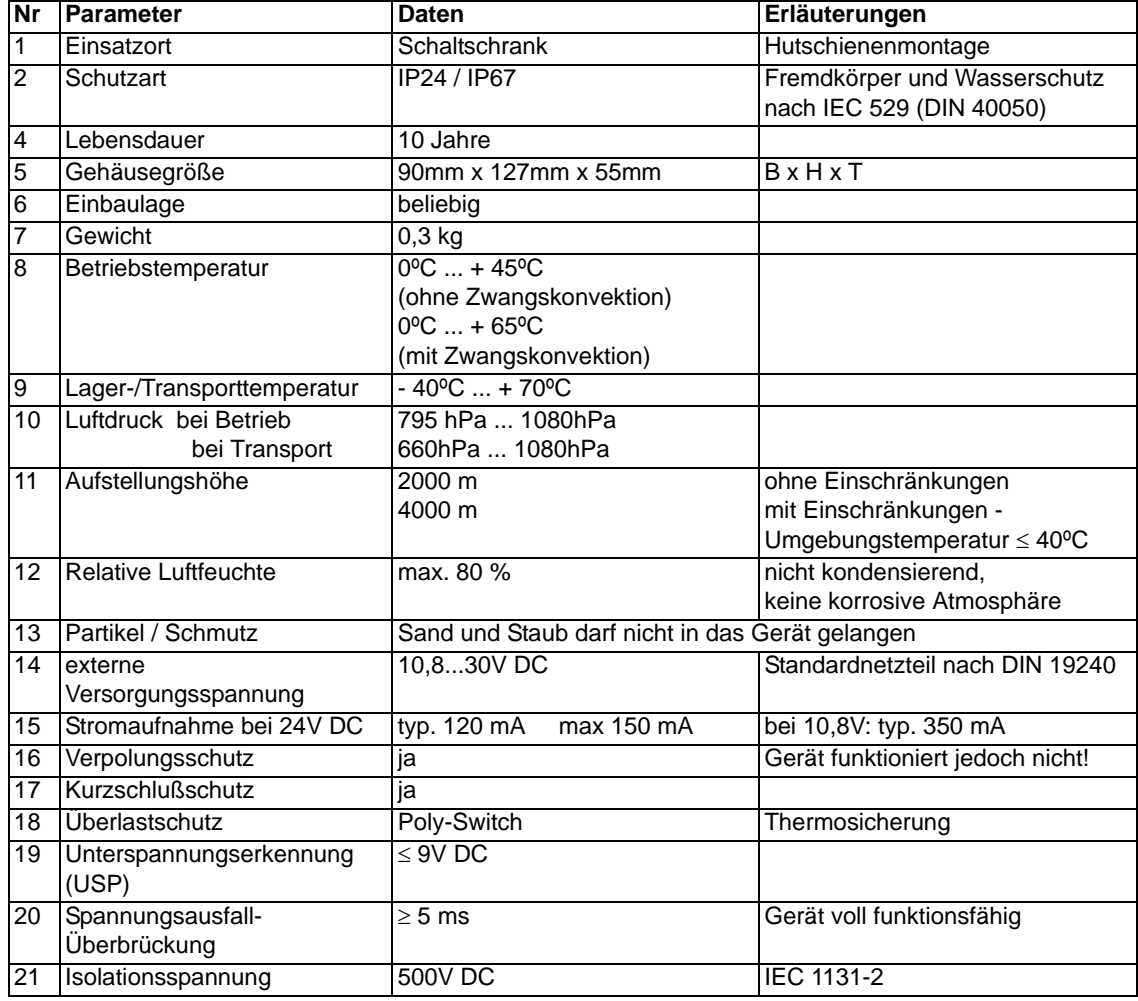

Tabelle: Technische Daten der Baugruppe

In der nachfolgenden Tabelle finden Sie alle Prüfungen, Normungen und Vorschriften nach der die Baugruppe geprüft worden ist.

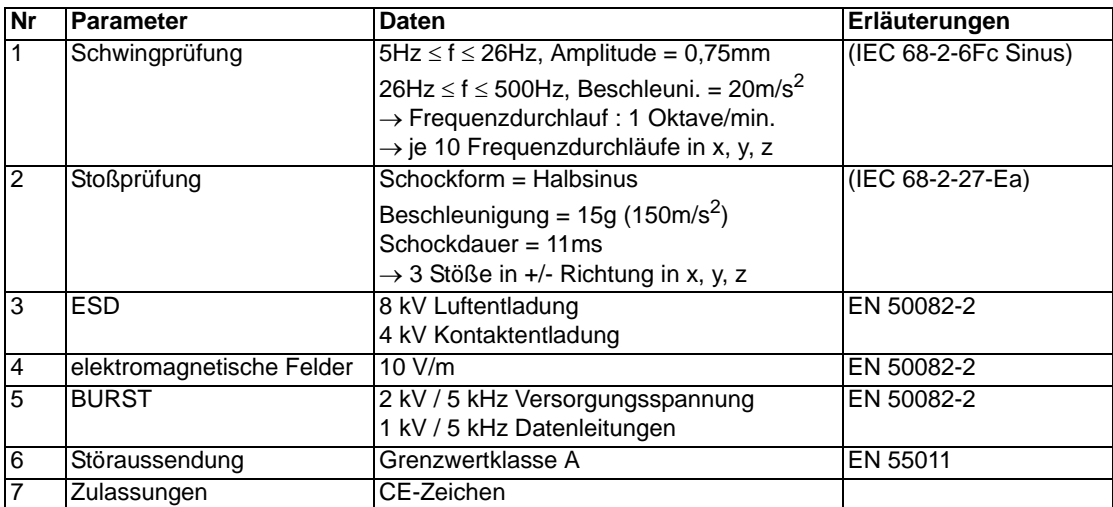

Tabelle: Prüfungen, Normen und Vorschriften

### <span id="page-48-0"></span>**15.1.1 Schnittstellendaten**

In der nachfolgenden Tabelle sind technische Daten der auf dem Gerät vorhandenen Schnittstellen aufgelistet. Die Daten sind den entsprechenden Normen entnommen.

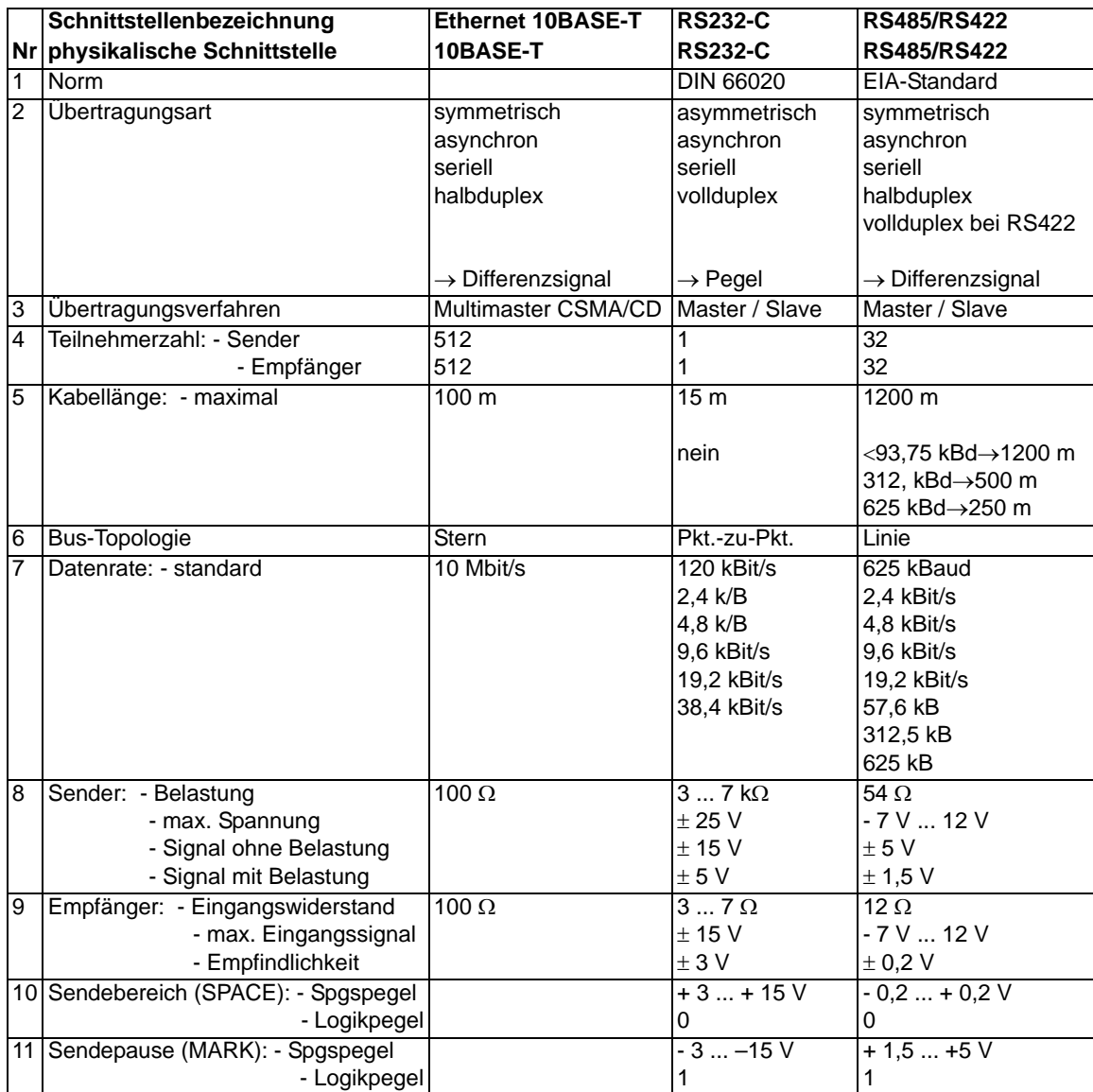

Tabelle: Technische Daten der an der Baugruppe vorhandenen Schnittstellen

## <span id="page-49-0"></span>**16 Inbetriebnahmeleitfaden**

### <span id="page-49-1"></span>**16.1 Beachte**

Die Inbetriebnahme des UNIGATE darf nur von geschultem Personal unter Beachtung der Sicherheitsvorschriften durchgeführt werden.

### <span id="page-49-2"></span>**16.2 Komponenten**

Zur Inbetriebnahme des UNIGATE benötigen Sie folgende Komponenten:

- **•** UNIGATE
- **•** Verbindungskabel vom Gateway zum Prozeß hin
- **•** Verbindungsstecker für den Ethernet-Anschluß an das Gateway
- **•** Ethernet-Kabel (Dieses Kabel ist in der Regel vorort verfügbar!)
- **•** 10,8..30 VDC-Spannungsversorgung (DIN 19240)
- **•** Diskette mit Betriebsanleitung (liegt dem Gateway bei!)

### <span id="page-49-3"></span>**16.3 Montage**

Die Baugruppe UNIGATE-Ethernet-TCP/IP hat die Schutzart IP20 und ist somit für den Schaltschrankeinsatz geeignet. Das Gerät ist für das Aufschnappen auf eine 35 mm Hutprofilschiene ausgelegt.

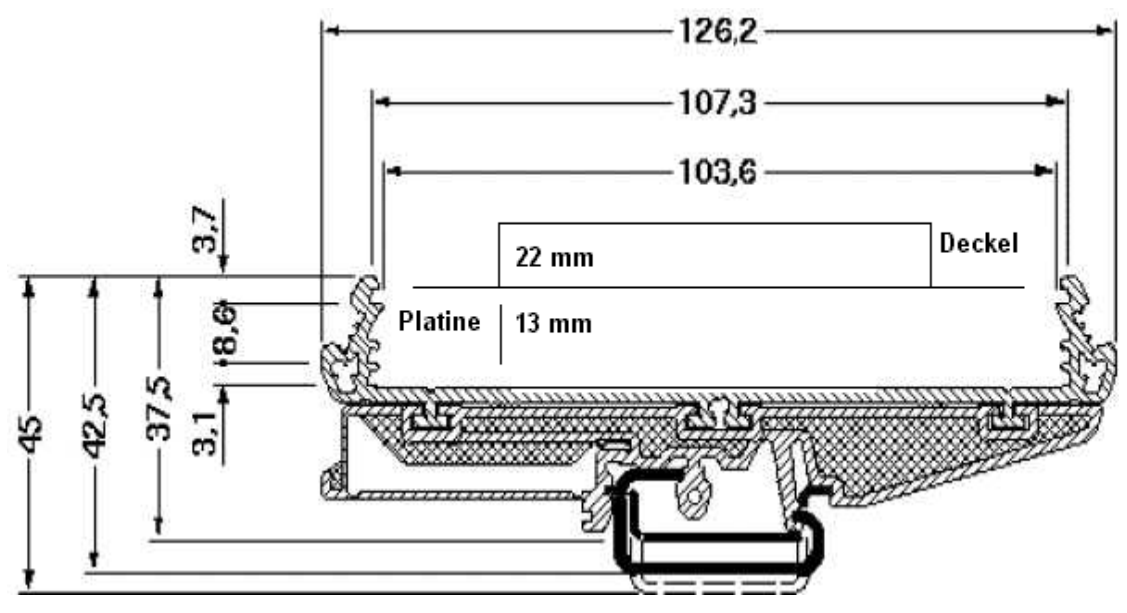

### <span id="page-49-4"></span>**16.4 Maßzeichnung Hutschienenmontage**

### <span id="page-49-5"></span>**16.5 Inbetriebnahme**

Um ein ordnungsgemäßes Arbeiten der Baugruppe zu gewährleisten, müssen Sie folgende Schritte bei der Inbetriebnahme unbedingt durchführen:

### <span id="page-49-6"></span>**16.6 Ethernet-Anschluß**

Verbinden Sie das Gerät mit dem Ethernet-Netzwerk an der Schnittstelle mit der Bezeichnung "10BASE-T".

### <span id="page-50-0"></span>**16.7 Anschluß des Prozeßgerätes**

Zur Inbetriebnahme des Prozeßgerätes lesen Sie bitte auch dessen Betriebsanleitung.

### <span id="page-50-1"></span>**16.8 Versorgungsspannung anschließen**

Schließen Sie bitte 10,8...30 V Gleichspannung an die dafür vorgesehenen Klemmen an.

### <span id="page-50-2"></span>**16.9 Schirmanschluß**

Schließen Sie den Schutzleiter an der dafür vorgesehenen Klemme an. Erden Sie die Hutschiene, auf der die Baugruppe aufgeschnappt wurde.

### <span id="page-50-3"></span>**16.10 Projektierung**

Mit dem Socket-API (z. B. Winsock unter Windows oder Berkely Sockets unter UNIX) ist es möglich, die verschiedensten Anwendungsfälle innerhalb Ihrer Software zu realisieren. Das API bietet die gesamte Funktionalität zum Transport der Daten über das Netzwerk. Für eine einfache Demonstration zur Datenübertragung gibt es von der Deutschmann Automation GmbH & Co. KG ein Demonstrationsprogramm für den PC. Kopieren Sie das Programm von der beiliegenden Diskette oder holen Sie sich diese Datei bitte aus dem Internet (www.deutschmann.de) ab.

### <span id="page-50-4"></span>**16.11 Literaturhinweis**

Zum schnellen und intensiven Einstieg in die Thematik des Ethernet-TCP/IP und die Arbeitsweise der Ethernet-Netzwerke wird das Buch "Ethernet-TCP/IP für Industrieautomation", Autor Frank J. Furrer empfohlen. Das Buch ist im Buchhandel erhältlich (ISBN 3-9520919-0-1).

## <span id="page-51-0"></span>**17 Service**

Sollten einmal Fragen auftreten, die in diesem Handbuch nicht beschrieben sind, wenden Sie Sie sich direkt an uns.

Bitte halten Sie für Ihren Anruf folgende Angaben bereit:

- **•** Gerätebezeichnung
- **•** Seriennummer (S/N)
- **•** Artikel-Nummer
- **•** Fehlernummer und Fehlerbeschreibung

Sie erreichen uns während der Hotlinezeiten von

Montag bis Donnerstag von 8.00 bis 12.00 und von 13.00 bis 16.00, Freitag von 8.00 bis 12.00.

Deutschmann Automation GmbH & Co. KG Carl-Zeiss-Straße 8 D-65520 Bad Camberg

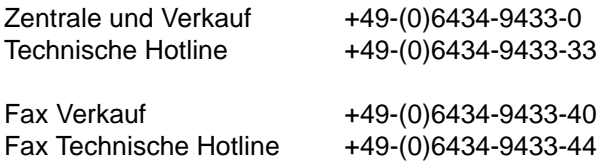

Email Technische Hotline hotline@deutschmann.de

## <span id="page-51-1"></span>**17.1 Einsendung eines Gerätes**

Bei der Einsendung eines Gerätes benötigen wir eine möglichst umfassende Fehlerbeschreibung. Insbesonders benötigen wir die nachfolgenden Angaben:

- **•** Welche Fehlernummer wurde angezeigt
- **•** Wie groß ist die Versorgungsspannung (±0,5V) mit angeschlossenem Gateway
- **•** Was waren die letzten Aktivitäten am Gerät (Programmierung, Fehler beim Einschalten, ...)

Je genauer Ihre Angaben und Fehlerbeschreibung, umso exakter können wir die möglichen Ursachen prüfen.

### <span id="page-51-2"></span>**17.2 Download von PC-Software, Konfigurationsdateien etc.**

Von unserem Internet-Server können Sie kostenlos die aktuellste Version von WINGATE® und aktuelle Konfigurationsdateien laden.

http://www.deutschmann.de

## <span id="page-52-0"></span>**18 Anhang**

<span id="page-52-1"></span>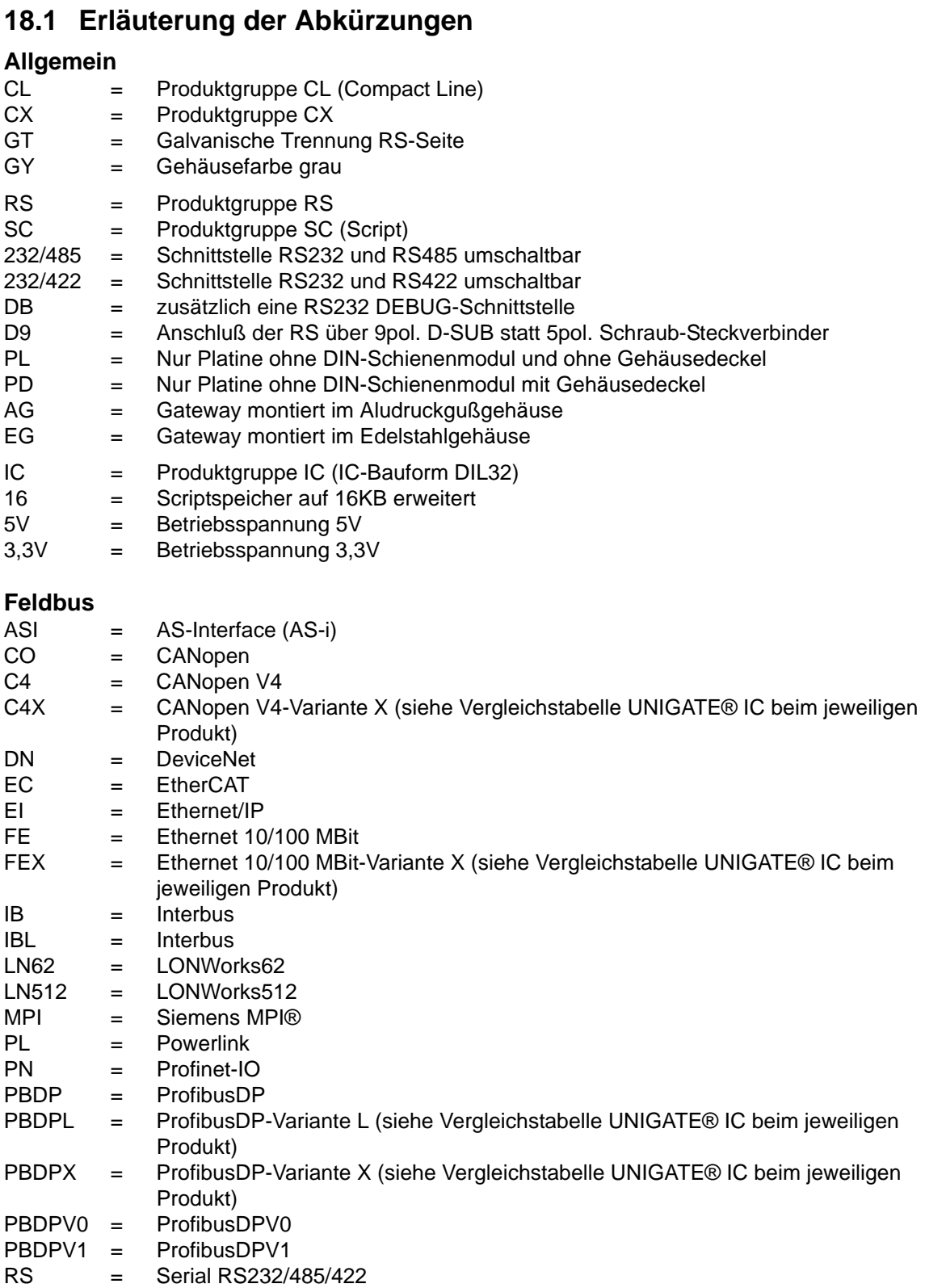

## <span id="page-53-0"></span>**18.2 Hexadezimal-Tabelle**

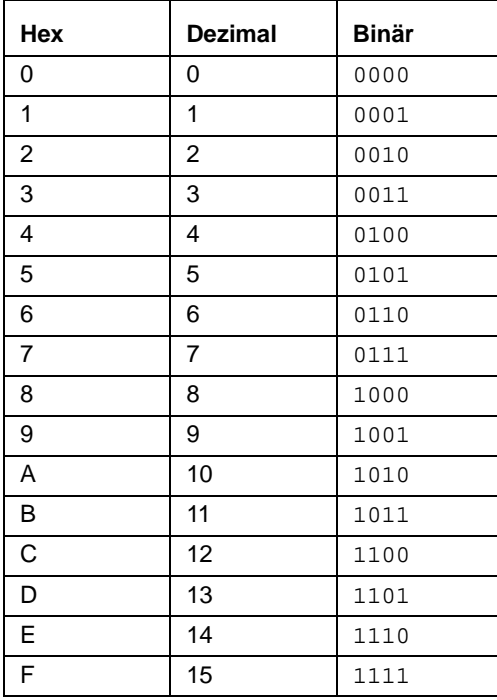